# **Nero Express Manual**

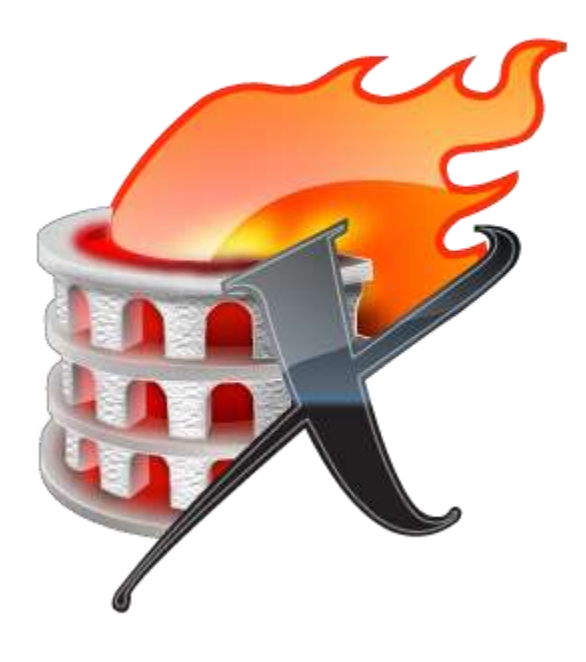

#### Table of Content

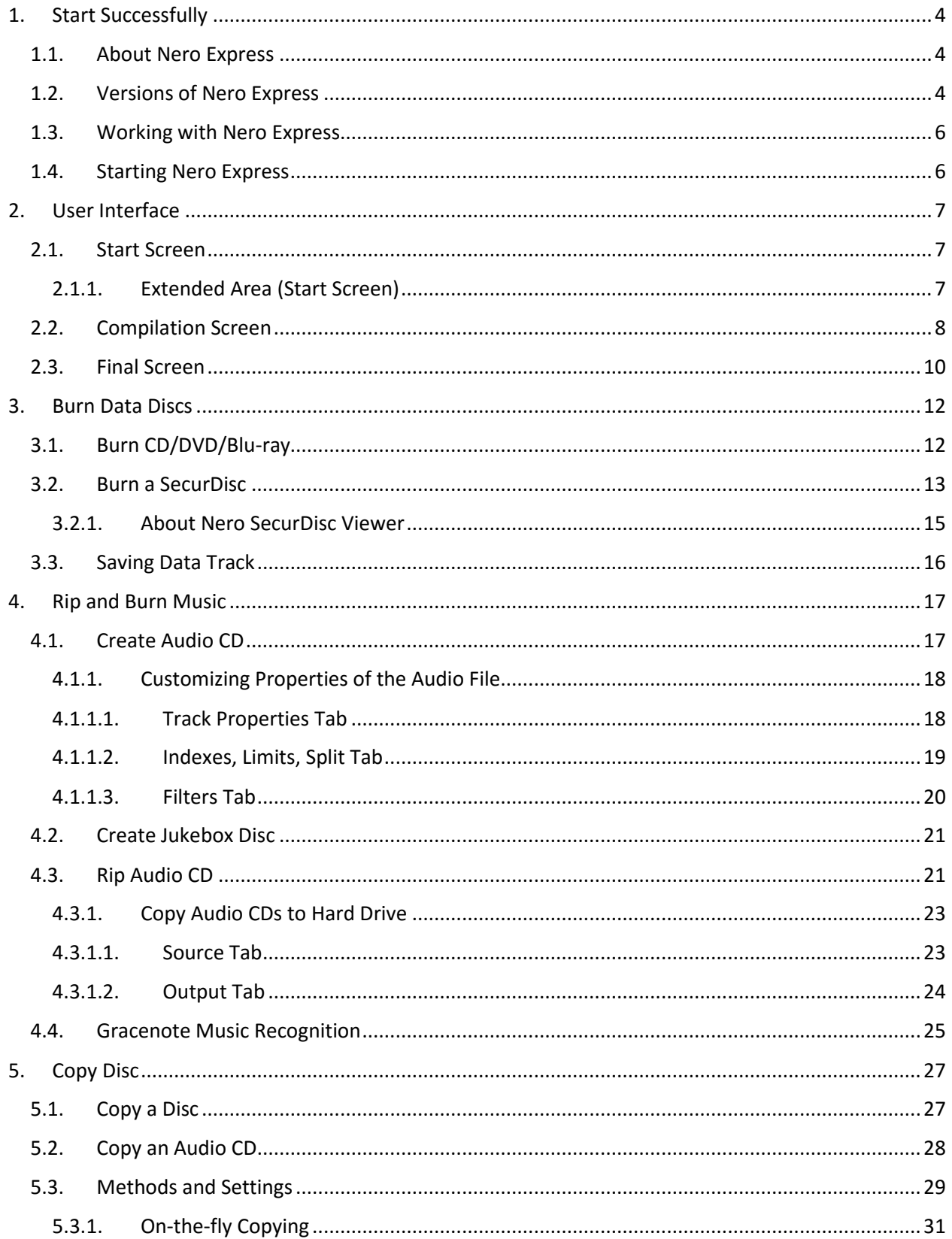

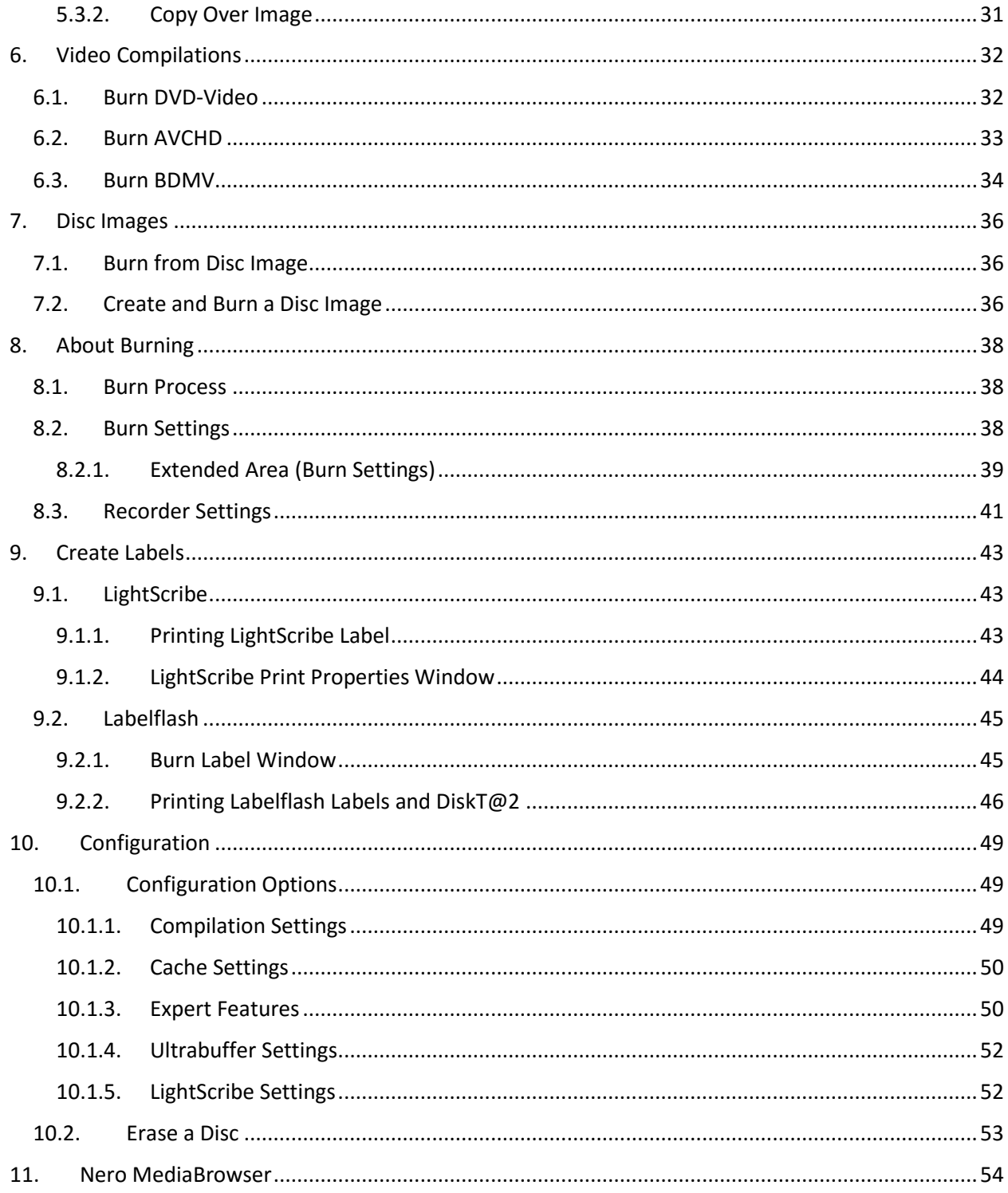

#### <span id="page-3-0"></span>**1. Start Successfully**

#### **1.1. About Nero Express**

<span id="page-3-1"></span>Nero Express provides all the performance and efficiency of Nero Burning ROM with a simplified user interface. Whether you are a beginner or an expert, Nero Express guides you quickly and easily through your desired burning tasks. The default settings are selected to automatically produce the best possible results. Using the program is remarkably easy: simply select the project to be burned, add the files, and start burning.

With Nero Express that is included in Nero Classic you can save audio files from an Audio CD to the hard drive. In the process, the files are encoded, i.e. converted into a format that the computer can read. The Audio CD can be automatically identified with Gracenote. So called metadata such as title, genre, and track title are accessed by the Gracenote Media Database and associated to the tracks. That way you have audio files that are accurately and fully named after the encoding process.

Music recognition technology and related data are provided by Gracenote®. Gracenote is the industry standard in music recognition technology and related content delivery. For more information, please visit www.gracenote.com.

#### **1.2. Versions of Nero Express**

<span id="page-3-2"></span>Nero Express is available in versions with different features.

The full version of Nero Express in Nero Classic, or Nero Platinum provides the complete range of functions, including multimedia features such as saving audio tracks and burning BD-Videos.

Different versions of Nero Express Essentials are available. Essentials or OEM software may differ from the full version in a more or less broad functional range. The feature limitations of your single Essentials version are determined by the contract partner from whom you purchased your copy.

Nero Express Essentials in Nero Classic may not offer the following features compared to the full version:

- $\triangleright$  Creating labels with LightScribe
- $\triangleright$  Creating labels with Labelflash
- $\triangleright$  Full SecurDisc functionality
- $\triangleright$  Audio CD compilation
- $\triangleright$  AVCHD compilations
- $\triangleright$  BDMV compilation
- $\triangleright$  DVD-Video compilation
- $\blacktriangleright$  Jukebox compilation
- $\triangleright$  Burn from Image
- $\triangleright$  ISO support
- $\triangleright$  Copying discs
- $\triangleright$  Simultaneous burning with multiple burners
- $\triangleright$  Cross fade with previous track
- $\triangleright$  Save Tracks
- $\triangleright$  Music title recognition with Gracenote

### **Gracenote Plug-in**

You will need the Gracenote Plug-in to identify single audio files.

You can obtain the plug-in at www.nero.com. The plug-in is already included in the full version of Nero Express in Nero Classic or Nero Platinum.

In addition, the encoding and decoding formats in Nero Express Essentials are restricted. The mp3PRO Plug-in is included as a trial version.

## **mp3PRO Plug-in**

You will need the mp3PRO Plug-in for unlimited MP3 and mp3PRO encoding/decoding.

The plug-in can be added to Nero Classic. You can obtain the plug-in at www.nero.com. The plug-in is already included in the full version.

Nero Express in Nero BurnExpress provides basically the same feature range as the full version of Nero Express in Nero Classic or Nero Platinum.

The following features are not available:

- $\triangleright$  SecurDisc Surface Scan
- $\triangleright$  mp3 Pro Encoding

#### **1.3. Working with Nero Express**

<span id="page-5-0"></span>The main function of Nero Express is to select files and folders and to burn them to a disc. This is done in three basic steps. For each step, a new screen is displayed:

- $\triangleright$  Select a task in the start screen.
- $\triangleright$  Select the files to be burned.
- $\triangleright$  Start the burn process.

Additionally, you can set options regarding the files in the compilation and regarding the burn process.

#### **1.4. Starting Nero Express**

<span id="page-5-1"></span>There are several ways to open Nero Express, depending on various factors such as the product you have installed and the operating system you are using.

On Windows 7 and earlier versions of Windows, you can start Nero Express via:

```
Start (the start icon) > (All) Programs > Nero > Nero Classic > Nero Express
```
- $\triangleright$  the Nero BurnExpress desktop icon if you use Nero BurnExpress as a standalone product
- $\triangleright$  the Nero Classic desktop icon if you use Nero Classic

On Windows 8, you can start Nero Express via:

- the Nero Classic tile (Windows 8 **Start** screen) or the Nero Classic desktop icon (Windows 8 desktop) if you use Nero Classic
- the Nero Express tile (Windows 8 **Start** screen) or the Nero BurnExpress desktop icon (Windows 8 desktop) if you use Nero BurnExpress as a standalone product

#### <span id="page-6-0"></span>**2. User Interface**

#### **2.1. Start Screen**

<span id="page-6-1"></span>The main screen in Nero Express is the starting point for all actions. Click here on the relevant menu icons to go to the desired screen where you can compile and work on your project. The selection is categorized into two areas: several formats or options are available for the single compilation methods.

Click the button in the left margin of the window to display an extended area with additional options and features.

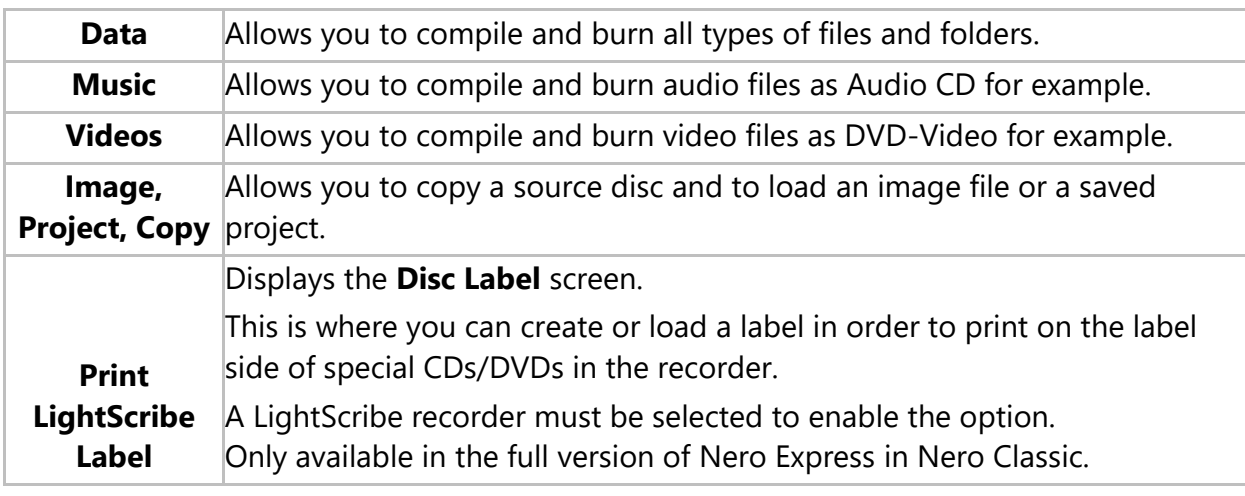

The following compilation methods are available:

The actual disc formats that are available and the actual disc types (e.g. **DVD**) to which can be written depend on the selected recorder.

#### **2.1.1.Extended Area (Start Screen)**

<span id="page-6-2"></span>You can access the additional options and features in the extended area of the start screen

by clicking on the button in the left margin of the window. The extended area is available in all Nero Express screens.

The following menu icons are available:

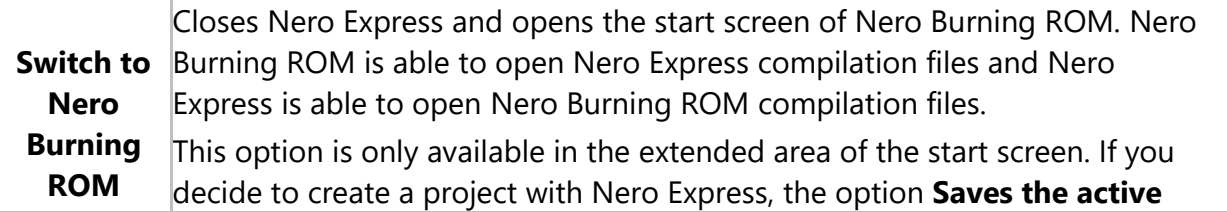

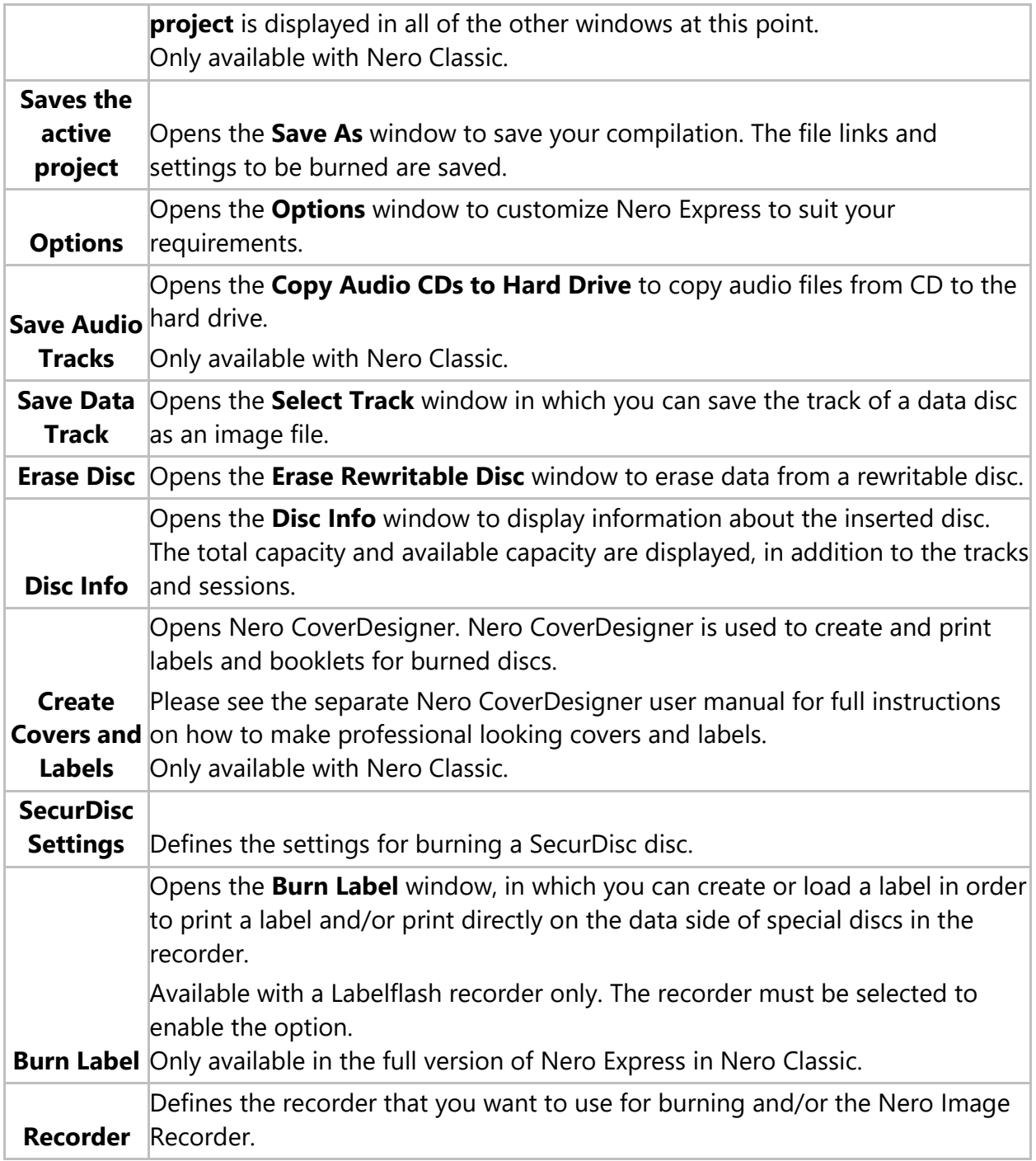

#### <span id="page-7-0"></span>**2.2. Compilation Screen**

You can access the Nero Express compilation screens by selecting the compilation type you want in the start screen. You can add data to your projects in the compilation screens and customize the directory structure on the disc to suit your requirements. The capacity bar near the bottom of the window indicates how much space is being used by the data on the disc. Essentially, all compilation screens have the same structure.

The following setting options are in general available in the compilation screen:

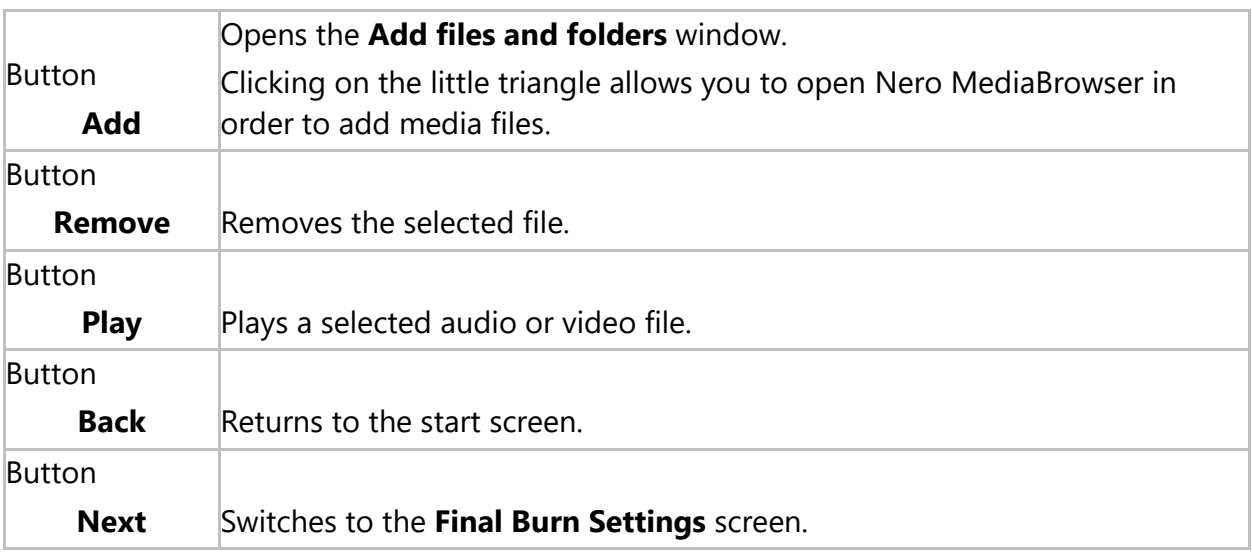

The following setting options are additionally available for **Audio CD** compilation:

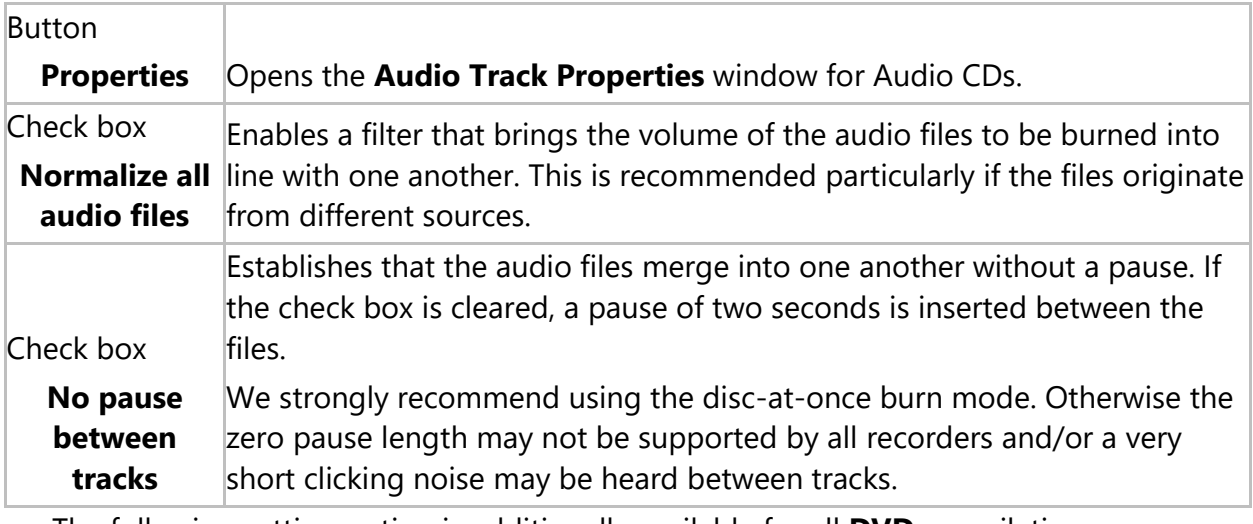

The following setting option is additionally available for all **DVD** compilations:

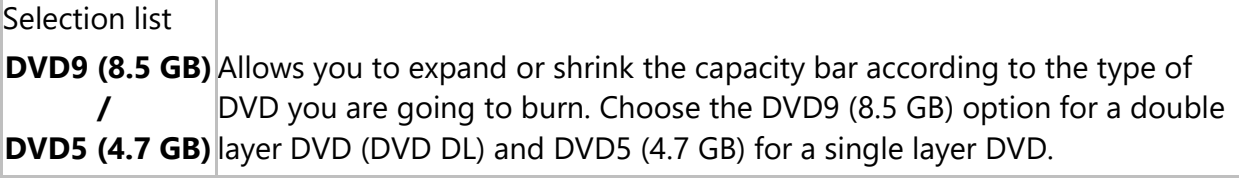

The following setting option is additionally available for all **Blu-ray** compilations:

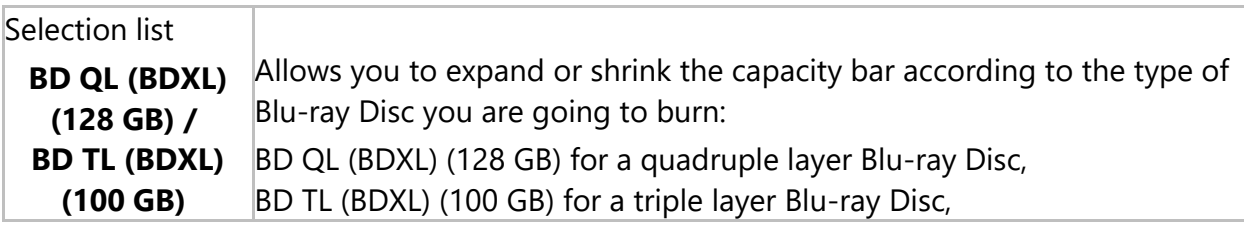

**BD DL (50 GB) /** BD DL (50 GB) for a double layer Blu-ray Disc (BD DL) and **BD (25 GB)** BD (25 GB) for a single layer Blu-ray Disc.

## **Actual capacity of media formats**

The actual capacity of the DVD5, DVD9, BD DL, and BDXL media formats is less than as stated by the disc manufacturers. For example, the actual capacity of a 4.7 GB DVD5 is around 4.38 GB only.

This is because of different conversion systems. A DVD5-media format can handle 4.700.000.000 bytes, but this number is not equal to the 4.7 GB stated by the disc manufacturers. The correct conversion factor for bytes is not 1000, but 1024:

1024 byte =  $1$  KB

1024 KB  $*$  1024 KB = 1 MB

1024 KB \* 1024 KB \* 1024 KB = 1 GB

A DVD can handle 4.700.000.000 bytes:

4.700.000.000 bytes = 4.589.843 KB = 4.482 MB = 4.377 GB

The capacity bar in Nero Express will always show you the correct amount of bytes measured in MB or GB.

#### **2.3. Final Screen**

<span id="page-9-0"></span>Once you have successfully concluded the burn or save process with Nero Express, the final screen is displayed with the options **Burn same project again**, **New project**, and **Save Project**. You can select one of these options to continue working with Nero

Express or you can click the  $\mathbf{X}$  button to exit the program.

The following setting options are available

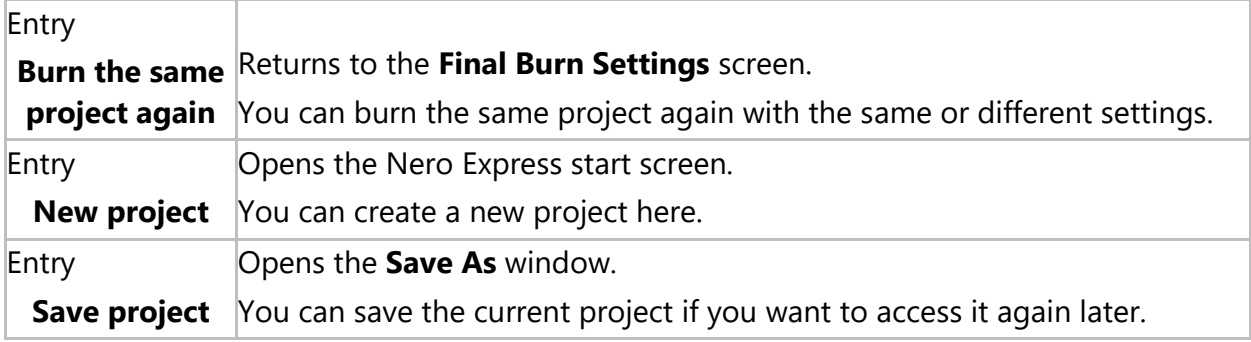

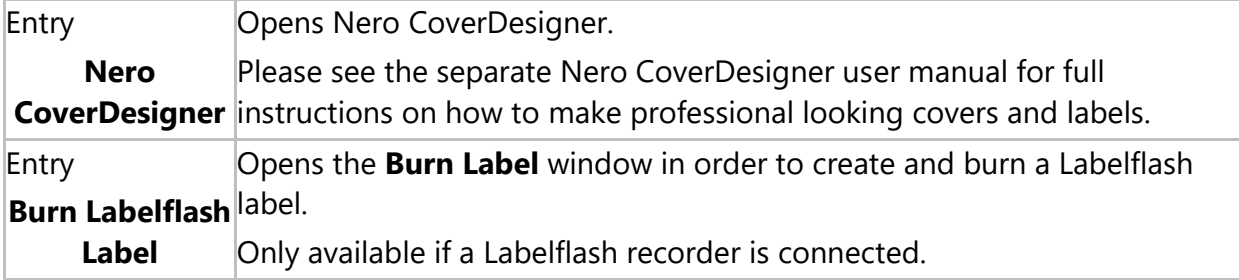

#### <span id="page-11-0"></span>**3. Burn Data Discs**

#### **3.1. Burn CD/DVD/Blu-ray**

<span id="page-11-1"></span>With Nero Express you can compile and burn all types of files and folders. If a Blu-ray recorder is installed on your computer you can burn data CDs, data DVDs and data Bluray Discs. If you have a CD recorder you can only burn data CDs. The procedure for all data compilation methods is identical.

A data disc is particularly useful for storing files on a disc and for burning backups.

To create a data disc, proceed as follows:

- **1.** Click the **Data** menu icon in the Nero Express start screen.
- $\triangleright$  The data disc options are displayed.
	- **2.** Click the option you require: **Data CD**, **Data DVD**, or **Blu-ray Data Disc**.
- The **Disc Content** compilation screen for data discs is displayed.
	- **3.** If you want to add files using your browser:
		- a. Click the **Add** button.
		- The **Add files and folders** window is opened.
	- **4.** If you want to use Nero MediaBrowser to add media files:
		- a. Click the triangle next to the **Add** button and choose **Add** > **File from Nero MediaBrowser**.
		- $\triangleright$  Nero MediaBrowser is opened.
	- **5.** Select the files that you want to add to the compilation and click the **Add** button.
	- **6.** Repeat the previous step for all files that you want to add.
	- **7.** Click the **Close** button.
- $\triangleright$  The files are added to the compilation and displayed in the compilation screen.
	- **8.** Click the **Next** button.
- $\triangleright$  You have successfully compiled a data disc and can now burn this compilation.

#### **3.2. Burn a SecurDisc**

<span id="page-12-0"></span>SecurDisc is a technology with which you can create discs with special protection properties. No special hardware is needed.

Discs that are created with Nero Express and the SecurDisc compilation type include data integrity and reconstruction. Additional SecurDisc features include the possibility to protect the data on your disc against unauthorized access using a password, to digitally sign the disc, and to configure the data redundancy.

To be able to copy the protected data to your hard drive and to check the security of the data you will need a special application named Nero SecurDisc Viewer. The Nero SecurDisc Viewer is burned automatically to the SecurDisc disc and can be downloaded free of charge at **www.securdisc.net** or **www.nero.com**.

More information on SecurDisc technology can be found at **www.securdisc.net**.

This function is limited in the Essentials version. The full version offers unlimited password protection, unlimited data redundancy, and the digital signature feature.

You can always upgrade your Essentials version at **www.nero.com** to get the full version with all the functions.

To compile a SecurDisc disc, proceed as follows:

- **1.** Click the **Data** menu icon in the Nero Express start screen.
- $\triangleright$  The data disc options are displayed.
	- **2.** Click the SecurDisc option you require.
- The **Disc Content** compilation screen for SecurDisc discs is displayed.
	- **3.** If you want to add files using your browser:
		- a. Click the **Add** > **Files** button.
- The **Add files and folders** window is opened.
	- **4.** If you want to use Nero MediaBrowser to add media files:
		- a. Click the triangle next to the **Add** button and choose **Add** > **File from Nero MediaBrowser**.
- $\triangleright$  Nero MediaBrowser is opened.
- **5.** Select the files that you want to add to the compilation and click the **Add** button.
- **6.** Repeat the previous step for all files that you want to add.
- **7.** Click the **Close** button.
- $\triangleright$  The files are added to the compilation and displayed in the compilation screen.
	- **8.** If you want to enable the password protection for all files:
		- a. Select the **Password protection** check box in the extended area of the compilation screen.
		- The **SecurDisc – Protect Data** window is opened.
			- b. Enter the desired password in the **Password** input area and then click the **OK** button.
		- $\triangleright$  A lock symbol shows that all data is protected.

When appropriate, a wizard offers suggestions in an additional **Tips** dialog box when entering and selecting the password. The wizard estimates the security level, i.e. the quality of the password, during entry.

- **9.** If you want to sign the disc with a digital signature:
	- a. Select the **Digital signature** check box in the extended area of the compilation screen.
	- The **SecurDisc – Digital Signature** window is opened.
		- b. If you have already created a digital key, click the **Browse** button and select the key.
		- c. If you want to create a digital key, click the **Start** button.
	- The **SecurDisc – Create Digital Key** window is opened.

d. Read the instructions and click the **Next** button.

The **SecurDisc Key Creation Process** window is opened.

e. Move your mouse at random until the creation process is complete.

 $\triangleright$  Nero Express uses the random data to create the SecurDisc key. You can monitor the status of the creation process using the progress bar. The **Next** button is enabled as soon as the process is complete.

- f. Click the **Next** button.
- The **SecurDisc – Key Creation Completed** window is opened.

g. Enter a file name for the key you have created and click the **Finish** button.

 The **SecurDisc – Digital Signature** window is opened again and the selected key appears in the drop-down menu.

h. Click the **OK** button.

- $\triangleright$  The corresponding window is opened to inform you that the disc is being digitally signed with the selected key.
	- i. Click the **OK** button.

You can pass on the relevant public key to recipients to enable them to verify the signature.

- **10.** If you want to enhance the burning speed by limiting the data redundancy or to configure the data redundancy:
	- a. Select the **Data redundancy** check box in the extended area of the screen.
- $\triangleright$  The option buttons are enabled.
	- b. Select the desired reliability level.

If the **Data redundancy** check box is cleared, the disc will be filled completely with copies of the chosen data and checksums. A display panel in the compilation screen indicates the current redundancy level.

**11.** Click the **Next** button.

 $\triangleright$  You have compiled a SecurDisc disc with settings according to your requirements and can now burn the disc.

#### **3.2.1.About Nero SecurDisc Viewer**

<span id="page-14-0"></span>Nero SecurDisc Viewer is a standalone application that is part of the SecurDisc technology platform. SecurDisc is a technology developed by Nero and HLDS to create discs with special protection properties. No special hardware is needed.

Nero SecurDisc Viewer is available as a free download at **www.securdisc.net** or **www.nero.com** and is also included automatically in a SecurDisc disc that is burned with Nero Burning ROM or Nero Express.

Discs that are created with Nero and the SecurDisc compilation type include data integrity and reconstruction. Additionally, the data on the SecurDisc disc can be protected against unauthorized access by using a password. The data can also be digitally signed. Nero SecurDisc Viewer allows you to copy the protected data to your hard drive and to check the security of the data.

More information on SecurDisc technology can be found at **www.securdisc.net**.

#### **3.3. Saving Data Track**

<span id="page-15-0"></span>With Nero Express you can save a data disc as an image file. The image file can later be burned to a recordable disc. The result is a copy of the original data disc.

To save the data disc as an image file, proceed as follows:

- **1.** Insert the data disc in a drive.
- **2.** Click the **Save Data Track** button in the extended area of the start screen.
- The **Select Track** window is opened. The track list shows you the sessions and data tracks that are found on the disc. Due to the technical reasons, only the first data track of the first session can be saved.
	- **3.** Select the first data track.
	- **4.** Click the **Save Track** button.
- The **Save As** window is opened.
	- **5.** Select a file name and a storage location.
	- **6.** Select the desired output format (ISO or NRG) for the image file in the **Save As** drop-down menu.
	- **7.** Click the **Start** button.
- The **Progress** window is opened and displays the progress made while saving. When the save process is complete, the window is closed automatically.
- $\triangleright$  You have successfully created an image file starting from a data disc. Now you can burn the image file to a disc.

#### <span id="page-16-0"></span>**4. Rip and Burn Music**

#### <span id="page-16-1"></span>**4.1. Create Audio CD**

Some of the functions mentioned here are restricted or not available in the Essentials version. You can always upgrade your Essentials version at **www.nero.com** to get the full version with all the functions.

With Nero Express you can create an Audio CD that contains music files. It can be played in all standard CD players. To compile an Audio CD, source files with different audio formats are automatically converted into Audio CD format before being burned.

Some CD players cannot play CD-RWs. Use CD-R discs to burn Audio CDs.

The encoding and decoding formats in the Essentials version are limited. You can always upgrade your Essentials version at **www.nero.com** to get the full version with all the functions.

# **mp3PRO Plug-in**

You will need the mp3PRO Plug-in for unlimited MP3 and mp3PRO encoding/decoding.

The plug-in can be added to Nero Classic. You can obtain the plug-in at **www.nero.com**. The plug-in is already included in the full version.

To create an Audio CD, proceed as follows:

- **1.** Click the **Music** menu icon in the Nero Express start screen.
- $\triangleright$  The compilation methods for music are displayed.
	- **2.** Click the **Audio CD** button.
- The **My Audio CD** compilation screen for Audio CDs is displayed.
	- **3.** If you want to add files using your browser:
		- a. Click the **Add** > **Files** button.
		- The **Add files and folders** window is opened.
	- **4.** If you want to use Nero MediaBrowser to add audio files:
- a. Click the triangle next to the **Add** button and choose **Add** > **File from Nero MediaBrowser**.
- Nero MediaBrowser is opened with the **Music** tab enabled.
	- **5.** Select the audio file that you want to add to the compilation and click the **Add** button.
	- **6.** Repeat the previous step for all audio files that you want to add.
	- **7.** Click the **Close** button.
- $\triangleright$  The audio files are added to the compilation and displayed in the compilation screen.
	- **8.** Customize the properties of the audio files to suit your requirements.
	- **9.** Click the **Next** button.
- <span id="page-17-0"></span> $\triangleright$  You have successfully compiled an Audio CD and can now burn this compilation.

#### **4.1.1.Customizing Properties of the Audio File**

You can display and/or make changes to the audio file properties on the **Track Properties**, **Indexes, Limits, Splits** and **Filters** tabs of the **Audio Track Properties** window. To open the window, select an audio file in the compilation screen **My Audio CD** for Audio CDs and click the **Properties** button.

#### **4.1.1.1. Track Properties Tab**

<span id="page-17-1"></span>On the **Track Properties** tab, you will find basic information on the selected file in the **Source information** area. To open the window, mark an audio file in the compilation screen for Audio CDs and click the **Properties** button.

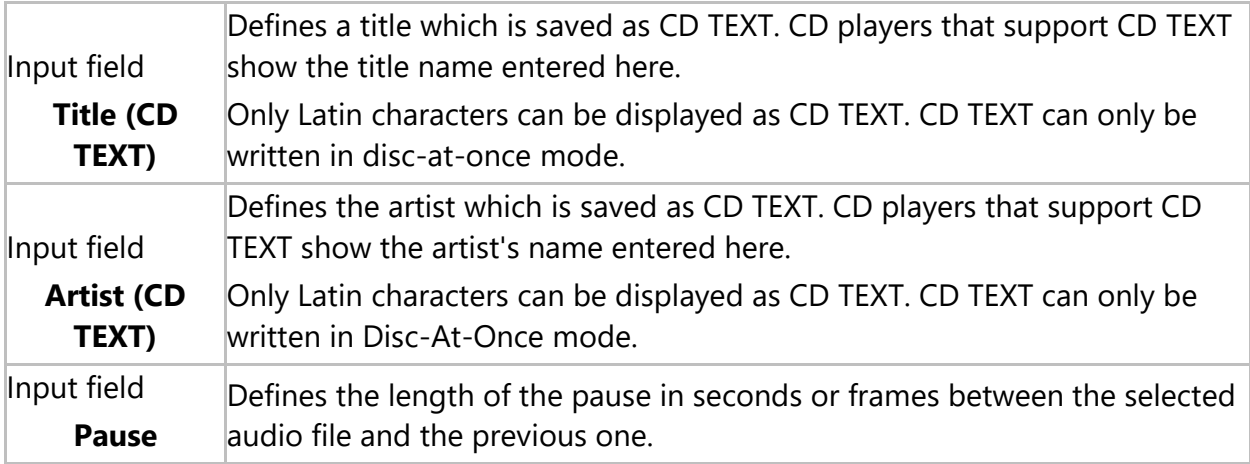

The following input areas are available in the **Properties** area:

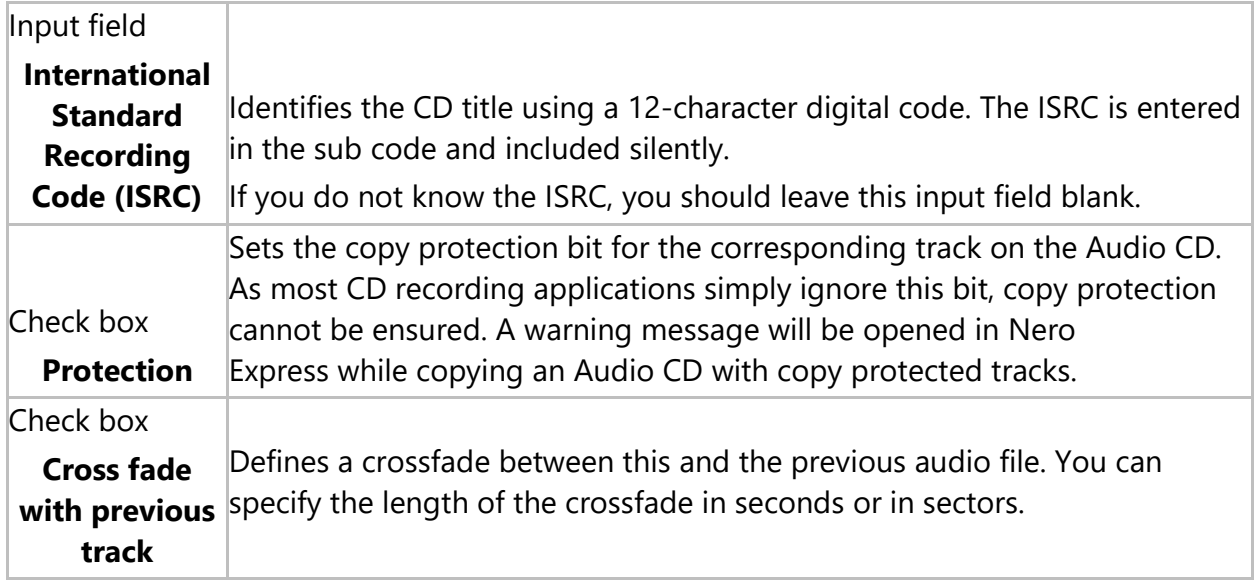

#### **4.1.1.2. Indexes, Limits, Split Tab**

<span id="page-18-0"></span>On the **Indexes**, **Limits**, **Split** tab you can set and delete indexes and split audio files to create two or more shorter ones. The tab consists of the **Oscilloscope** and **Positions** areas.

Audio files are displayed graphically in the **Oscilloscope** area. The following configuration options are available in the **Positions** area:

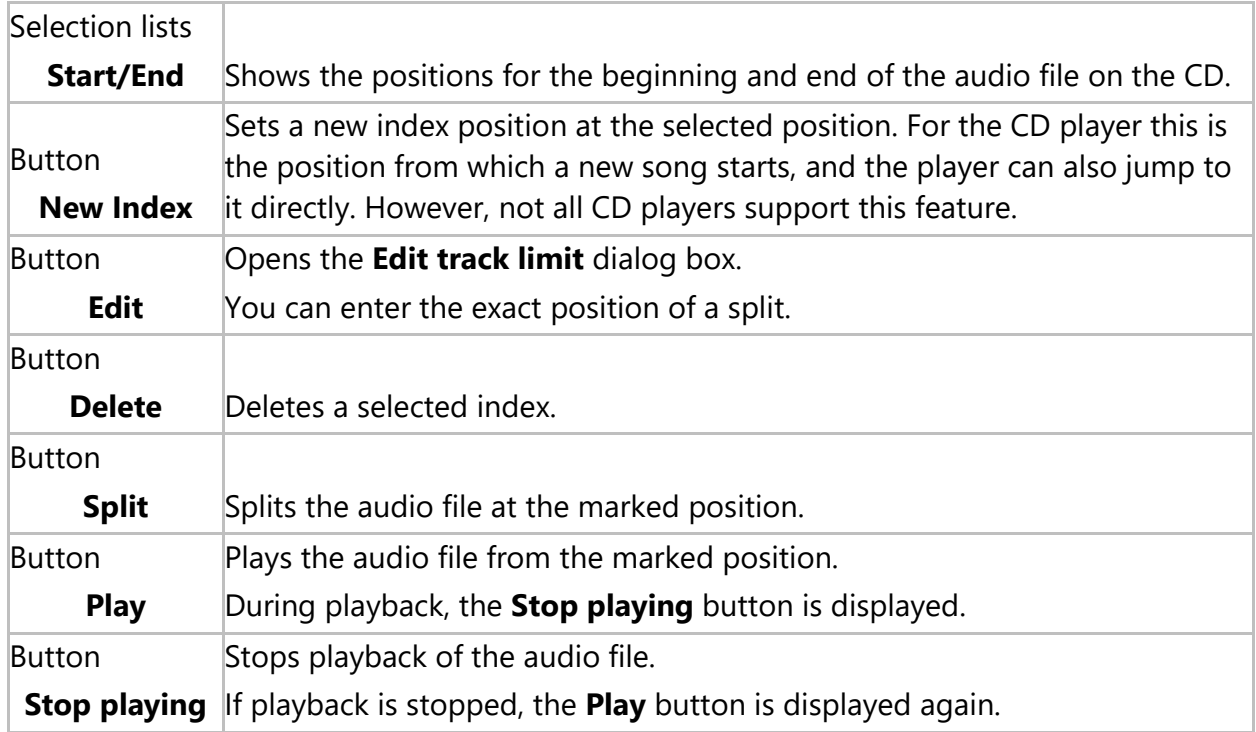

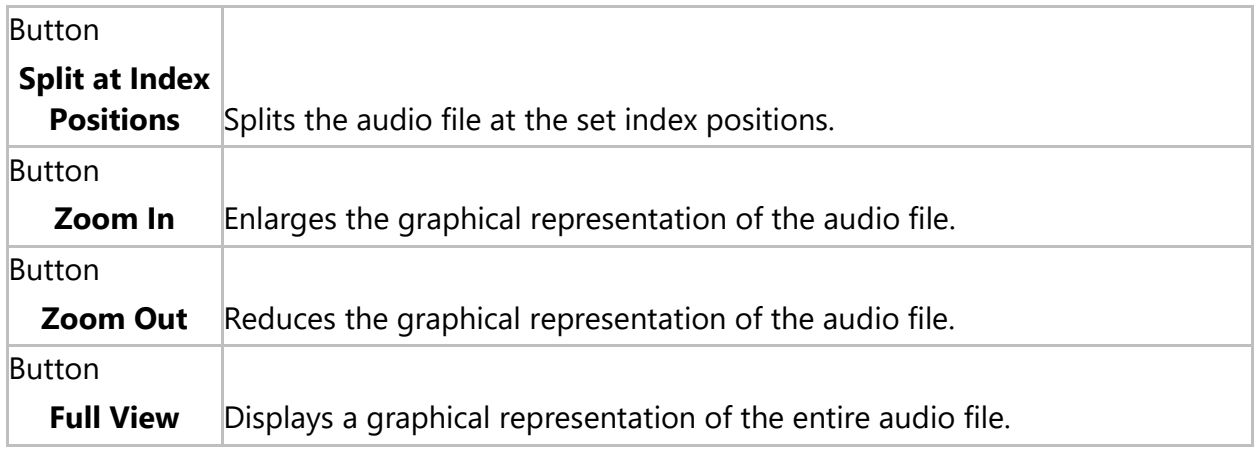

#### **4.1.1.3. Filters Tab**

<span id="page-19-0"></span>The **Filters** tab includes filters that improve or change the quality of the music. The socalled non-destructive procedure is used for processing, i.e. the actual recording is not changed, but flags are simply set that can be canceled at any time. No additional audio data is created. The audio files on hard drive are not modified during this procedure.

The following configuration options are available in the **Audio Track Properties** window:

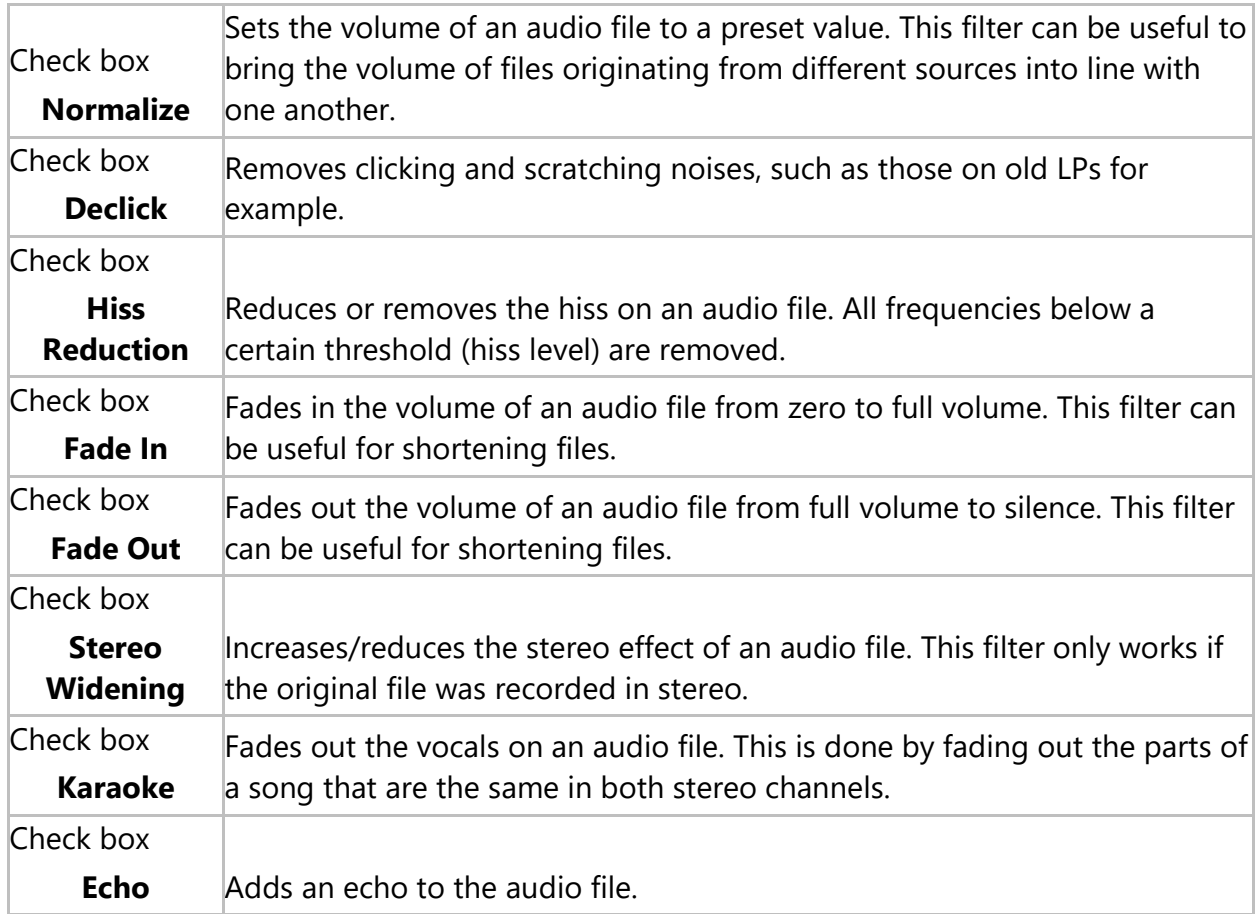

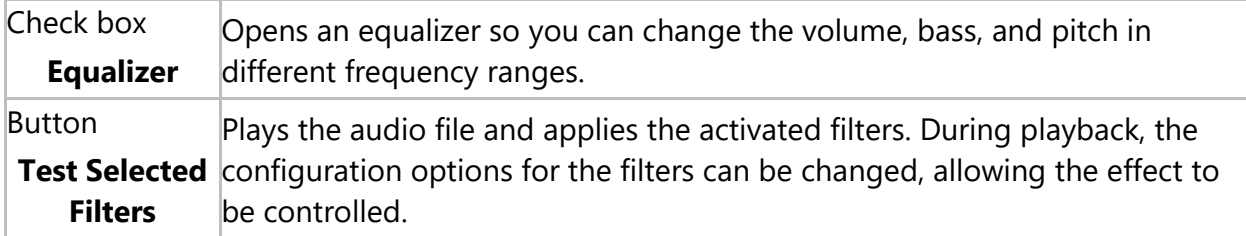

#### <span id="page-20-0"></span>**4.2. Create Jukebox Disc**

Nero Express can be used to compile discs with audio formats you require (e.g. Nero AAC or WMA). In contrast to Audio CDs that can only be burned on CDs, you can burn these compilations of different audio formats on other disc types – provided a corresponding recorder is installed on your computer. The procedure for compilation methods is identical. You can opt for a single format or a mix of audio formats of your choice. In contrast to data disc, a jukebox disc can display metadata (title, artist, genre, ...) about the audio file.

Nero Express does not convert the audio files when creating a jukebox disc. In other words, MP3 files are burned as MP3 files for example. Most CD players cannot play such discs.

From a technical point of view, a compilation of special audio formats is a data disc. There is no difference between creating a jukebox disc and creating a data disc. Please be sure to select the corresponding entry in the start screen.

#### **4.3. Rip Audio CD**

<span id="page-20-1"></span>With Nero Express you can save audio files from an Audio CD to the hard drive. In the process, the files are encoded, i.e. converted into a format that the computer can read. The audio file is usually compressed.

Nero Express obtains information about metadata such as title, artist, and track title from different sources. You can check exactly what metadata will be written into the audio files.

Metadata about the Audio CD is available from different sources: The Audio CD's own CD TEXT, and Gracenote Media Database.

The Gracenote Media Database holds metadata about many Audio CDs. With Gracenote MusicID Nero Express can identify the Audio CD and access metadata from the Gracenote Media Database.

Many Audio CDs contain CD TEXT which includes metadata such as the title of the CD, the name of an audio file or the name of an artist.

Music recognition technology and related data are provided by Gracenote®. Gracenote is the industry standard in music recognition technology and related content delivery. For more information, please visit **www.gracenote.com**.

Audio files from copy-protected Audio CDs cannot be saved.

The encoding and decoding formats in the Essentials version are limited. You can always upgrade your Essentials version at **www.nero.com** to get the full version with all the functions.

# **mp3PRO Plug-in**

You will need the mp3PRO Plug-in for unlimited MP3 and mp3PRO encoding/decoding.

The plug-in can be added to Nero Classic. You can obtain the plug-in at **www.nero.com**. The plug-in is already included in the full version

To save audio files, proceed as follows:

- **1.** Click the **Save Audio Tracks** button in the extended area of the screen.
- The **Save Audio Tracks to Hard Drive** window is opened.
	- **2.** Insert your Audio CD into a drive.
- $\triangleright$  The disc is being analyzed. Metadata information is obtained from Gracenote, CD TEXT and the local database and displayed, if available.
	- **3.** Select the metadata information for your Audio CD from the **CD** drop-down menu.
	- **4.** Select the tracks that you want to save on the hard drive.
	- **5.** Click the **Output** tab.
- The **Output** tab is opened.
	- **6.** Select the target file's audio format in the **File Format** drop-down menu.
	- **7.** Choose a method for creating the file name in the **Mode for Creating File Names** drop-down menu.
	- **8.** Define other settings according to your preferences.
- **9.** Click the **Copy** button.
- $\triangleright$  Conversion starts. A folder with the album name is created in the desired folder. The audio files are saved in this folder and named according to the method you chose.
- <span id="page-22-0"></span> $\triangleright$  You have saved audio files.

#### **4.3.1.Copy Audio CDs to Hard Drive**

Define the settings for audio files to be saved on the hard drive in the **Save Audio Tracks to Hard Drive** window. Open the window in the extended area of the start screen by clicking **Save Tracks**.

The following setting options are available:

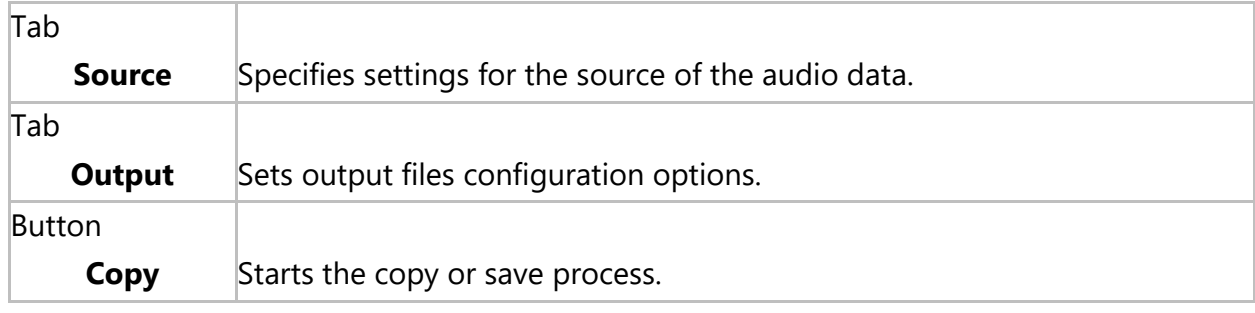

#### <span id="page-22-1"></span>**4.3.1.1. [Source](file:///C:/Users/crabold/Downloads/s3.neroknowhow.com/NeroExpress/en-US/81064793489337099.html) Tab**

The **Source** tab displays the audio files on the Audio CD. The functions of the control buttons correspond to the familiar control buttons on CD players.

The following setting options are available:

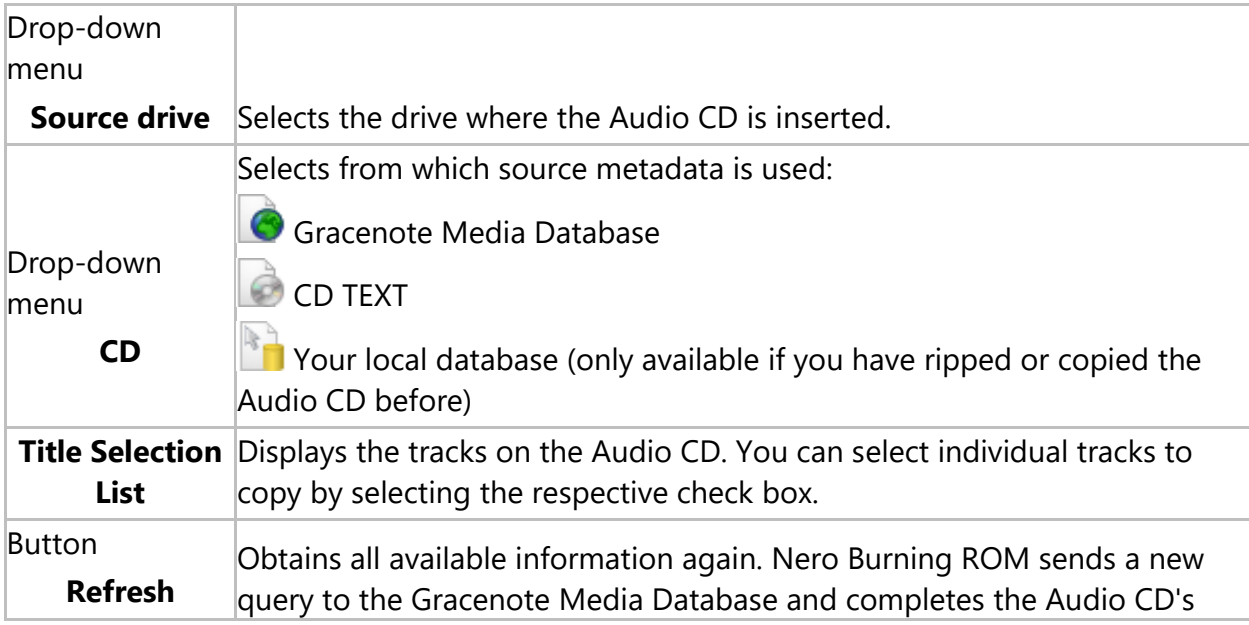

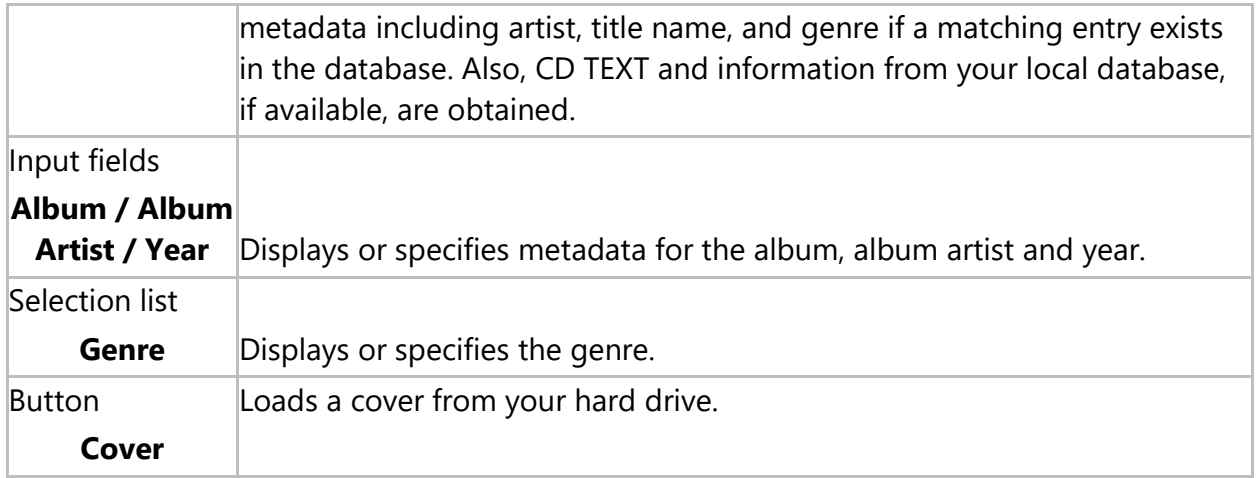

#### <span id="page-23-0"></span>**4.3.1.2. [Output](file:///C:/Users/crabold/Downloads/s3.neroknowhow.com/NeroExpress/en-US/99079191998848779.html) Tab**

You can define the properties of the audio files to be created on the **Output** tab.

The following setting options are available:

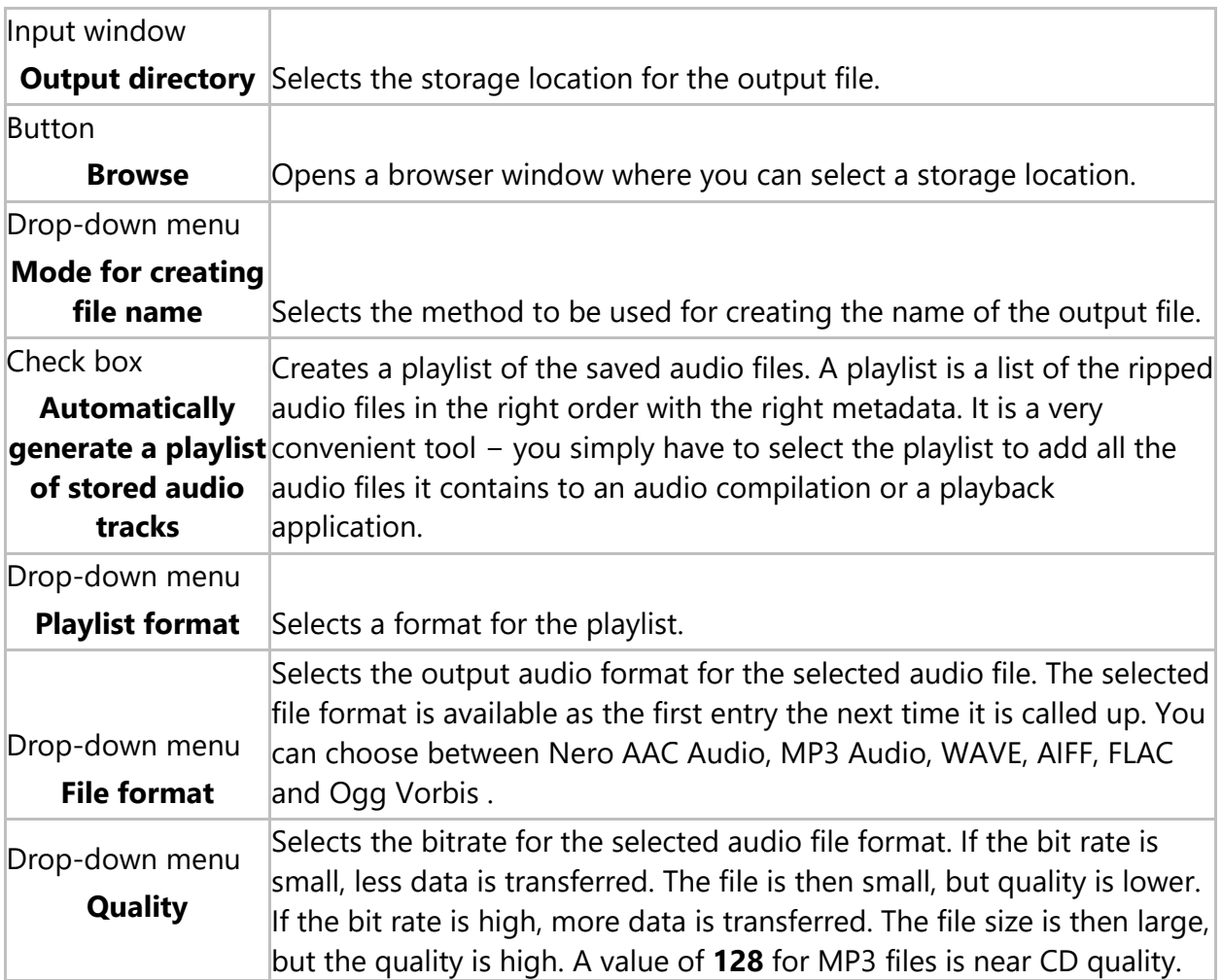

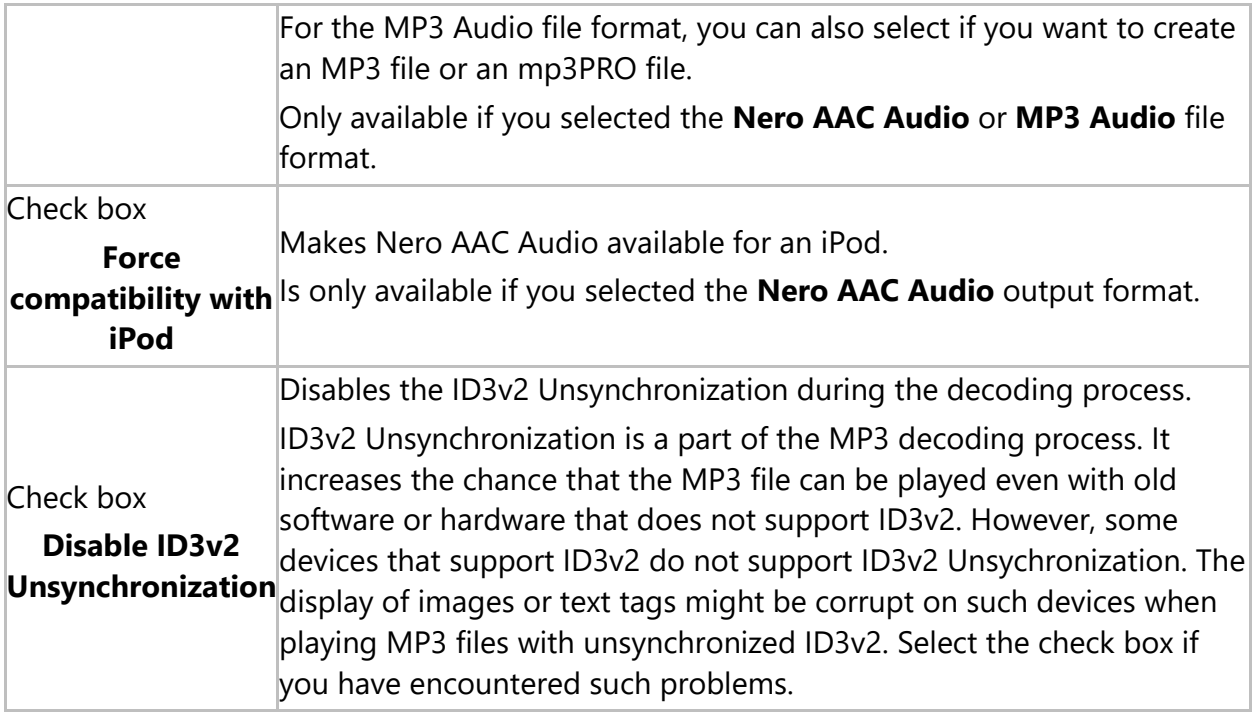

#### <span id="page-24-0"></span>**4.4. Gracenote Music Recognition**

With Gracenote MusicID Nero Express can identify music files. So called metadata such as artist, title, and genre are accessed from the Gracenote Media Database and displayed in Nero Express.

Identification is possible for single audio files as well as complete original Audio CDs.

If the metadata of the Audio CD is not yet included in the database, then you can enter it and make it available.

With Gracenote you can have audio files identified out of any sort of audio compilation. This is particularly useful when audio files are not named or are only partially named. In this way your music collection is correctly tagged with all information.

During the following actions, original Audio CDs can be automatically identified in Nero Express with Gracenote MusicID.

- $\triangleright$  Copying Audio CD
- $\triangleright$  Saving Tracks from the Audio CD to Hard Drive

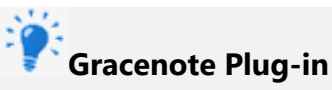

You will need the Gracenote Plug-in to identify single audio files.

You can obtain the plug-in at www.nero.com. The plug-in is already included in the full version of Nero Express in Nero Classic or Nero Platinum.

Music recognition technology and related data are provided by Gracenote®. Gracenote is the industry standard in music recognition technology and related content delivery. For more information, please visit www.gracenote.com.

### <span id="page-26-0"></span>**5. Copy Disc**

#### **5.1. Copy a Disc**

<span id="page-26-1"></span>With Nero Express you can copy a disc. That means you make an exact copy of a source disc and burn it to a target disc. If your source disc is an Audio CD, for instance, your copy will be an Audio CD as well. Depending on your installed burner, you can copy CDs, DVDs or Blu-ray Discs. The target disc must be the same disc type as the source disc - you can copy a DVD only to a DVD, for example. In any case, Nero Express will give you a message when the disc type does not fit.

If you are not in possession of the copyright for the relevant disc and do not have authorization from the owner of the copyright, unauthorized copying of discs violates national and international legislation.

Some discs are copy-protected and cannot be copied. If you are not sure whether your disc can be copied, activate simulation before commencing the actual physical burn process.

To copy a disc, proceed as follows:

**1.** Click the **Image, Project, Copy** menu icon in the **Nero Express** start screen.

The corresponding copy options are displayed.

- **2.** Click the **Copy Disc** option.
- The **Select source and destinatio**n screen is displayed.
	- **3.** Make the desired settings in this screen and, if required, in the extended area of the window.
	- **4.** If you want to copy discs using the **Image Copy** method:
		- a. Clear the **Quick copy** box.
		- b. Insert the disc that you want to copy into the recorder.
	- **5.** If you want to copy discs using the on-the-fly method:
		- a. Select the **Quick copy** check box.
		- b. Select the **Source drive** and the **Destination drive**.
		- c. Insert the disc that you want to copy into the selected drive.
- **d.** Insert a blank disc into the target drive.
- **e.** Click the **Copy** button.
- **6.** If you are copying via the drive, the copy process starts. If you are using Nero Image Recorder, the **Save Image File** window is opened.
- **7.** Enter a name for your image file in the **File Name** input field.
- **8.** Select the relevant storage location in the **Save to** navigation tree and click the **Save** button.
- $\triangleright$  The copy and/or save process starts. You can follow the process status in the status bar.

If you are using a single drive for copying, you will be prompted to remove the source disc and to insert a suitable blank disc after the image file has been written. The burn process then starts automatically.

#### **9.** Click the **Next** button.

 $\triangleright$  You have successfully copied a disc and can now continue by selecting another option from the final screen or by closing Nero Express.

#### **5.2. Copy an Audio CD**

<span id="page-27-0"></span>The **CD Information** window is displayed after you have started copying an Audio CD. Here, you can check exactly what metadata will be written on the Audio CD.

Metadata about the Audio CD is available from different sources: The Audio CD's own CD TEXT, and Gracenote Media Database:

Many Audio CDs contain CD TEXT which includes metadata such as the title of the CD, the name of an audio file or the name of the artist.

**The Gracenote Media Database holds such metadata about many Audio CDs. With** Gracenote MusicID Nero Express can identify music files and access metadata from the Gracenote Media Database.

During the copy process, Nero Express requests metadata from the Audio CD's own CD TEXT, from the Gracenote Media Database, and from your local database and displays them, if available. You can select which metadata will then be written to the Audio CD during the copy process. You can also change the metadata or create new Audio CD metadata. Another useful feature is that you can start creating a cover for this Audio CD with Nero CoverDesigner, the metadata will be taken over.

The following setting options are available:

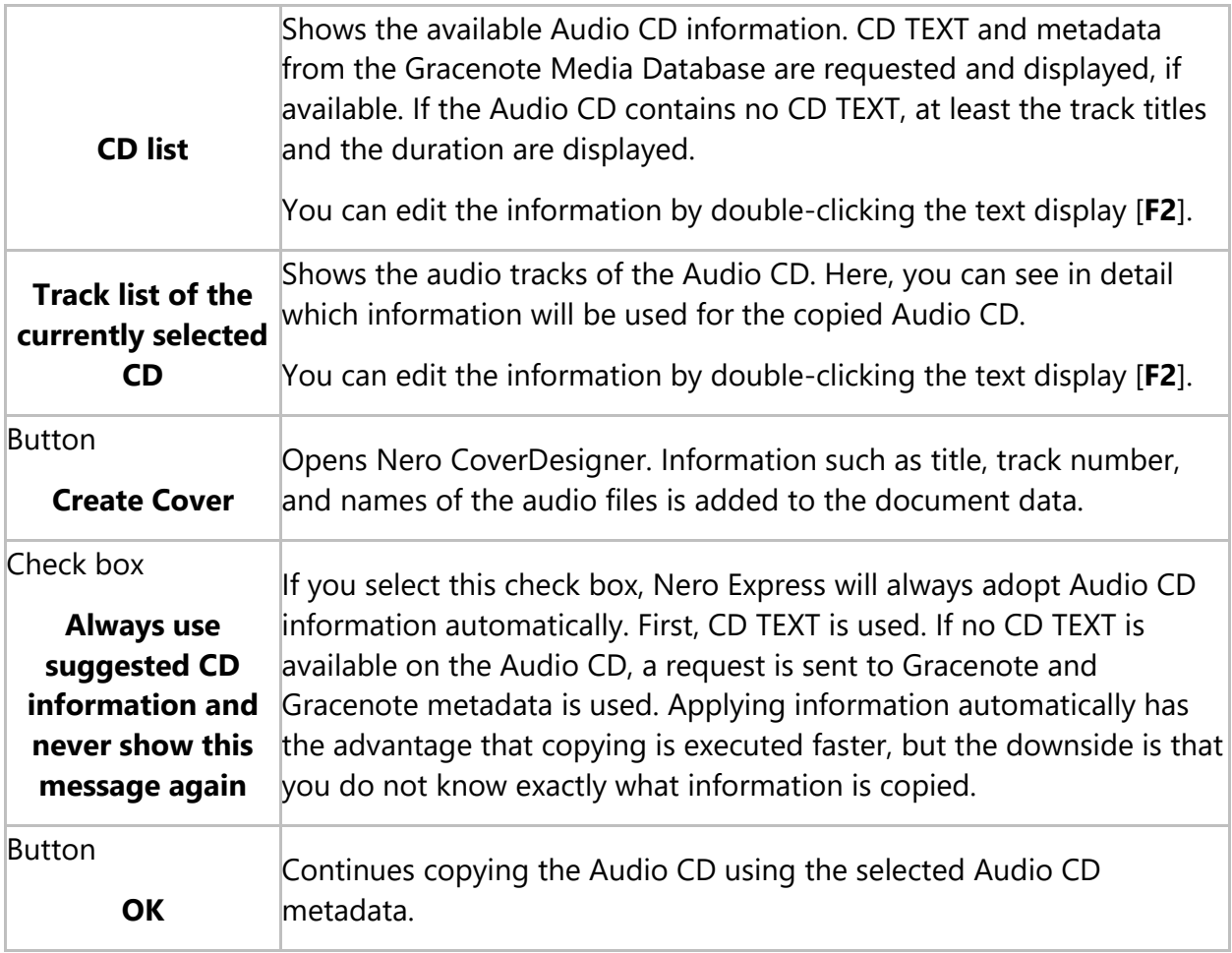

Music recognition technology and related data are provided by Gracenote®. Gracenote is the industry standard in music recognition technology and related content delivery. For more information, please visit **www.gracenote.com**.

#### **5.3. Methods and Settings**

<span id="page-28-0"></span>The following configuration options are available in the **Source and destination** screen:

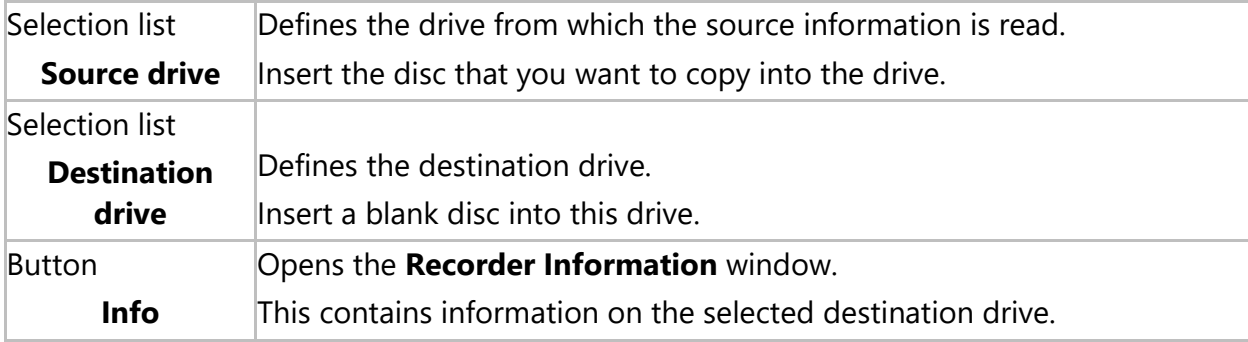

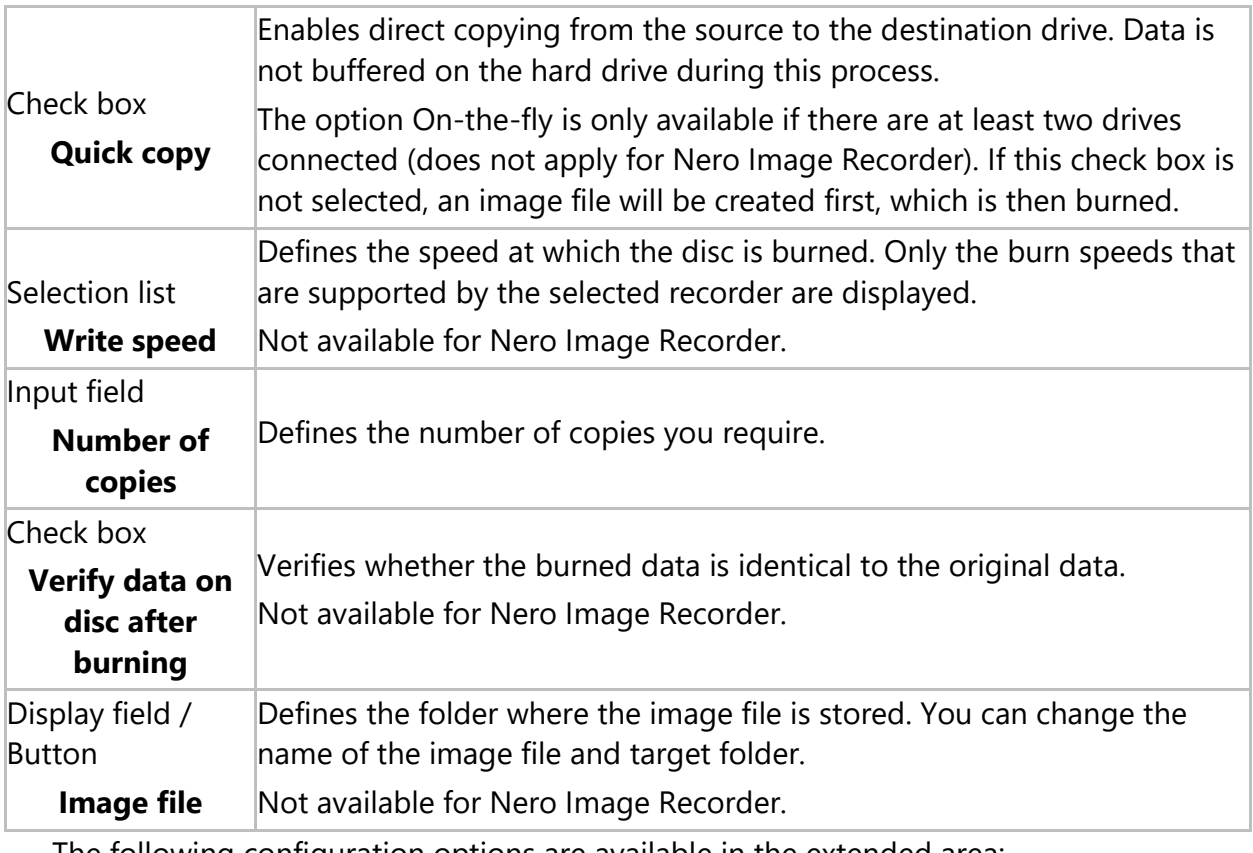

The following configuration options are available in the extended area:

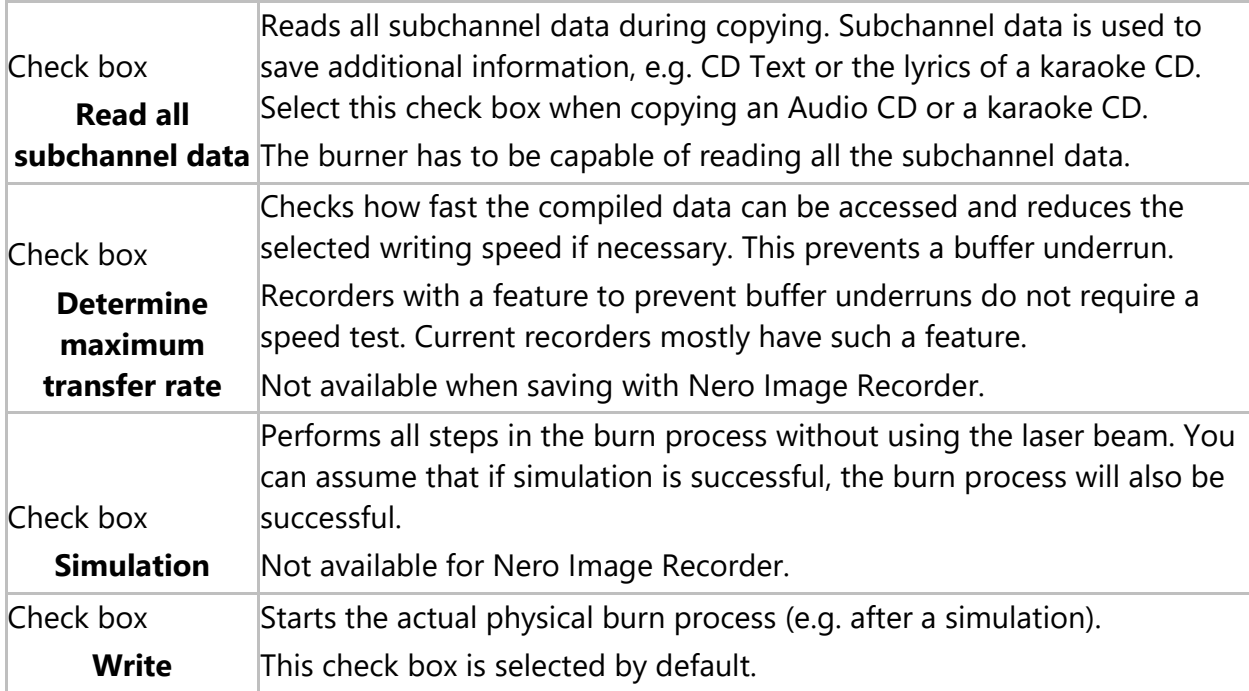

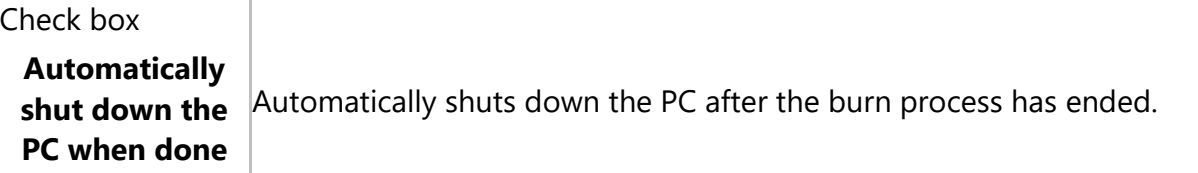

#### <span id="page-30-0"></span>**5.3.1.On-the-fly Copying**

When using the on-the-fly method, insert the original disc into a drive and a recordable disc into the drive. The original disc in the drive is copied immediately without any time delay to the blank disc in the recorder. The on-the-fly method allows you to copy discs very quickly, and does not require any additional space on the disc.

In order to be able to use the on-the-fly method, you will need at least two drives: one for reading the disc and a disc burner for writing. The following requirements apply to the read drive and disc burner:

- $\triangleright$  The disc burner must feature buffer underrun protection, or the drive must be capable of delivering the data sufficiently quickly. The read speed should be at least twice as fast as the write speed.
- $\triangleright$  The read drive must be capable of delivering information on the number and type of sessions, otherwise Nero Express may not be able to produce an exact copy.

If you want to copy Audio CDs, we recommend the copy image method because the quality of the read audio files can suffer depending on the drive.

#### **5.3.2.Copy Over Image**

<span id="page-30-1"></span>With the copy over image method, an image of the original disc is saved to a file first. The image file is then burned to a blank disc. Copying using copy over image takes longer, but it often produces better results.

You must have sufficient storage space to use the copy over image method.

The copy over image method is particularly suitable in the following situations:

- $\triangleright$  Only one drive is available.
- $\triangleright$  You would like to make several copies of the same disc.
- $\triangleright$  You think it likely that read errors may have occurred on the source CD (for example because it is scratched).
- $\triangleright$  You attach importance to the best possible reproduction (particularly in relation to index positions and the quality of Audio CDs).

#### <span id="page-31-0"></span>**6. Video Compilations**

#### **6.1. Burn DVD-Video**

<span id="page-31-1"></span>With Nero Express you can burn DVDs made up of premastered DVD-Video files from your hard drive. You can show your burned DVDs on almost all DVD players. You can use Nero Express to burn a DVD if the DVD video title, i.e. a complete DVD folder structure, is already available.

In Nero Express it is not possible to convert video files to DVD-Video, an AVCHD video, or a BDMV-Video. Converting video files to DVD-Video, to AVCHD video, or BDMV-Video is possible in Nero Video for example. Nero Video is included in the full version of Nero Classic. More information about Nero Video is available on the Web site **www.nero.com**, and more information about video editing is available in the separate Nero Video manual.

To compile a DVD-Video, proceed as follows:

- **1.** Click the **Videos** menu icon in the Nero Express start screen.
- $\triangleright$  The video options are displayed.
	- **2.** Click the **DVD-Video Files** option**.**
- The **DVD-Video Files** compilation screen is displayed.
	- **3.** Click the **Add** button.
- The **Add files and folders** window is opened.
	- **4.** Select the DVD-Video files that you would like to add to the compilation and click the **Add** button.
	- **5.** Click the **Close** button.
- $\triangleright$  The DVD-Video files are added to the compilation and are displayed in the compilation screen.

If the DVD-Video files selected are larger than 4483 MB and if a DVD recorder which can burn DVDs with 2 layers (DVD DL) is installed, you can select the **DVD9 (8152MB)** option in the drop-down menu.

- **6.** Click the **Next** button.
- $\triangleright$  You have successfully compiled a DVD-Video and can now burn this compilation.

#### **6.2. Burn AVCHD**

<span id="page-32-0"></span>With Nero Express you can burn an AVCHD video disc made up of AVCHD video files from your hard drive or camcorder. The AVCHD video disc can be burned to a DVD as usual, or to a Blu-ray Disc. Burning to a Blu-ray Disc has the benefit that it offers more space than a DVD.

AVCHD video on DVD is compatible to the specification of a Blu-ray Disc. However, playback is not guaranteed on all Blu-ray players.

You can use Nero Express to burn an AVCHD video disc if the complete folder structure including premastered files is already available.

In Nero Express it is not possible to convert video files to DVD-Video, an AVCHD video, or a BDMV-Video. Converting video files to DVD-Video, to AVCHD video, or BDMV-Video is possible in Nero Video for example. Nero Video is included in the full version of Nero Classic. More information about Nero Video is available on the Web site **www.nero.com**, and more information about video editing available in the separate Nero Video manual.

To compile an AVCHD video disc, proceed as follows:

- **1.** Click the **Videos** menu icon in the Nero Express start screen.
- $\triangleright$  The video options are displayed.
	- **2.** Click the **AVCHD(TM) Files (BD)** or **AVCHD(TM) Files (DVD)** option.
- The **AVCHD(TM) Files** compilation screen is displayed.
	- **3.** Click the **Add** button.
- The **Add files and folders** window is opened.
	- **4.** Select the AVCHD video files that you would like to add to the compilation and click the **Add** button.
	- **5.** Click the **Close** button.
- $\triangleright$  The AVCHD video files are added to the compilation and are displayed in the compilation screen.
	- **6.** Click the **Next** button.
- You have successfully compiled an AVCHD video disc and can now burn this compilation.

#### **6.3. Burn BDMV**

<span id="page-33-0"></span>With Nero Express you can burn a BDMV-Video disc made up of BDMV (= Blu-ray Movie) files from your hard drive. You can play your burned BDMV-Video on almost all Blu-ray players.

You can use Nero Express to burn a BDMV-Video if the complete folder structure is already available.

In Nero Express it is not possible to convert video files to DVD-Video, an AVCHD video, or a BDMV-Video. Converting video files to DVD-Video, to AVCHD video, or BDMV-Video is possible in Nero Video for example. Nero Video is included in the full version of Nero Classic. More information about Nero Video is available on the Web site **www.nero.com**, and more information about video editing is available in the separate Nero Video manual.

To compile a BDMV-Video disc, proceed as follows:

- **1.** Click the **Videos** menu icon in the Nero Express start screen.
- $\triangleright$  The video options are displayed.
	- **2.** Click the **BDMV Files** option.
- The **BDMV Files** compilation screen is displayed.
	- **3.** Click the **Add** button.
- The **Add files and folders** window is opened.
	- **4.** Select the BD-Video files that you would like to add to the compilation and click the **Add** button.
	- **5.** Click the **Close** button.
- $\triangleright$  The BD-Video files are added to the compilation and are displayed in the compilation screen.

# **Files and Folders**

The BDMV-Video contains different folders. Only certain files are allowed in an individual folder. If you only have individual files, you must allocate the right files to the specific folder:

\BDMV\**index.bdmv** \BDMV\**MovieObject.bdmv** \BDMV\PLAYLIST\**\*.mpls** \BDMV\CLIPINF\**\*.clpi** \BDMV\STREAM\**\*.m2ts**

- **6.** Click the **Next** button.
- You have successfully compiled a BD-Video and can now burn this compilation.

#### <span id="page-35-0"></span>**7. Disc Images**

#### **7.1. Burn from Disc Image**

<span id="page-35-1"></span>With Nero Express you can burn a disc from a disc image or compilation that you have previously saved on the hard drive.

To load an image file or a saved compilation for the burn process, proceed as follows:

- **1.** Click the **Image, Project, Copy** menu icon in the Nero Express start screen.
- $\triangleright$  The copy and disc image options are displayed.
	- **2.** Click the Disc Image or Saved Project option.
- $\triangleright$  The **Open** dialog window is opened.
	- **3.** Select the image file (\*.nrg, e.g.) or saved compilation you want and click the **Open** button.
- The selected file loads and the **Final Burn Settings** screen is displayed.
- <span id="page-35-2"></span> $\triangleright$  You have successfully loaded the image file or compilation and can now burn it.

#### **7.2. Create and Burn a Disc Image**

With Nero Express and the Image Recorder you can create disc images from every compilation. The NRG image file format can always be selected whereas the ISO image file format can only be selected from certain compilation types. Nero Express only enables the possible image file formats.

The NRG image file format was developed by Nero. In contrast to ISO, NRG can be created from every disc and compilation type. This means that even Audio CDs or multisession discs can be saved as an NRG image file.

This function is only available in the full version. You can always upgrade your Essentials version at **www.nero.com** to get the full version with all the functions.

Nero Image Recorder must be activated before it appears in the drop-down menu.

To set the burn settings according to your requirements and to save your project as an image file to the hard drive using the Image Recorder, proceed as follows:

- **1.** Compile a project of your choice.
- The **Final Burn Settings** screen is opened.
- **2.** Select the **Image Recorder** option from the **Current Recorder** drop-down menu.
- **3.** Add to the required values in the input fields.
- **4.** Add to the required settings in the extended area as necessary.
- **5.** Click the **Burn** button.
- The **Burning Process** screen is displayed and the **Save Image File** dialog box is opened.
	- **6.** Enter a name for your image file in the **File Name** input field.
	- **7.** Select the desired storage location in the navigation tree and click the **Save** button.
- $\triangleright$  The burn or save process starts. You can follow the process status in the status bar. As soon as the burn or save process is finished, a window is opened and displays a message about the result of the burn process.
	- **8.** Click the **OK** button.
	- **9.** If you would like to save a log of the burn process, click the **Save** button.
	- **10.** Click the **Next** button.
- $\triangleright$  You have successfully saved a project with Nero Image Recorder and can now continue by selecting another option from the final screen or by exiting Nero Express.

#### <span id="page-37-0"></span>**8. About Burning**

#### **8.1. Burn Process**

<span id="page-37-1"></span>To select one of the available recorders, to define the burn settings for your project according to your requirements, and to start the burn process, proceed as follows:

- **1.** Compile a project of your choice.
- **2.** Click the **Next** button.
- The **Final Burn Settings** screen is displayed.
	- **3.** Insert a suitable blank disc in the selected drive.
	- **4.** Select the recorder you want from the **Current recorder** drop-down menu.
	- **5.** Add to the desired values in the input fields as necessary and select the required check boxes.
	- **6.** Add to the desired settings in the extended area.
	- **7.** Click the **Burn** button.
- The **Burn Process** screen is displayed and the burn process starts. You can follow the process status in the status bar.
- If the **SecurDisc Surface Scan** check box is selected, the **SecurDisc Surface Scan Results** window is opened.
- $\triangleright$  Nero Express starts with the surface scan. The results are displayed in realtime.
- $\triangleright$  When the burn process has finished, a message window is opened.
	- **8.** Click the **OK** button.
	- **9.** If you would like to save a log of the burn process, click the **Save** button.
	- **10.** Click the **Next** button.
- $\triangleright$  You have successfully burned a project and can now continue by selecting another option from the final screen or by exiting Nero Express.

#### **8.2. Burn Settings**

<span id="page-37-2"></span>In the **Final Burn Settings** screen, you can define the burn settings to suit your requirements, use Nero Image Recorder to save a project to the hard drive as an image file or start the burn process.

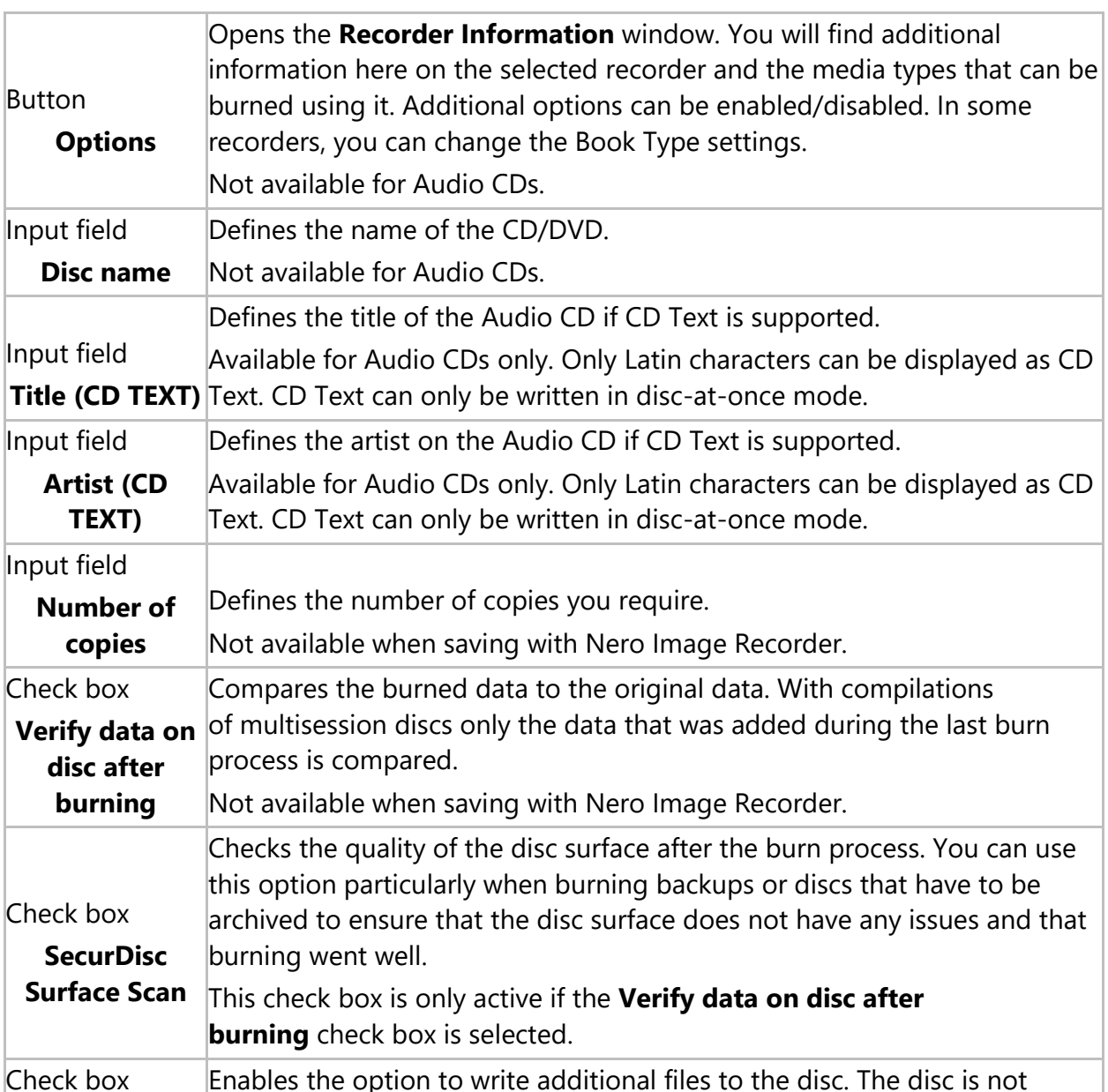

The following configuration options are available in the **Final Burn Settings** screen:

#### **8.2.1.Extended Area (Burn Settings)**

Only available for data discs.

You can access additional burn settings in the extended area of the **Final Burn Settings** screen by clicking the **button** in the left margin of the window.

**Allow files to**  finalized. Multisession discs do not have to be written in a single burn **be added later** *process.* You can burn projects repeatedly to a disc until it is completely

<span id="page-38-0"></span>**(multisession**  burned.

**disc)**

The following setting options are available:

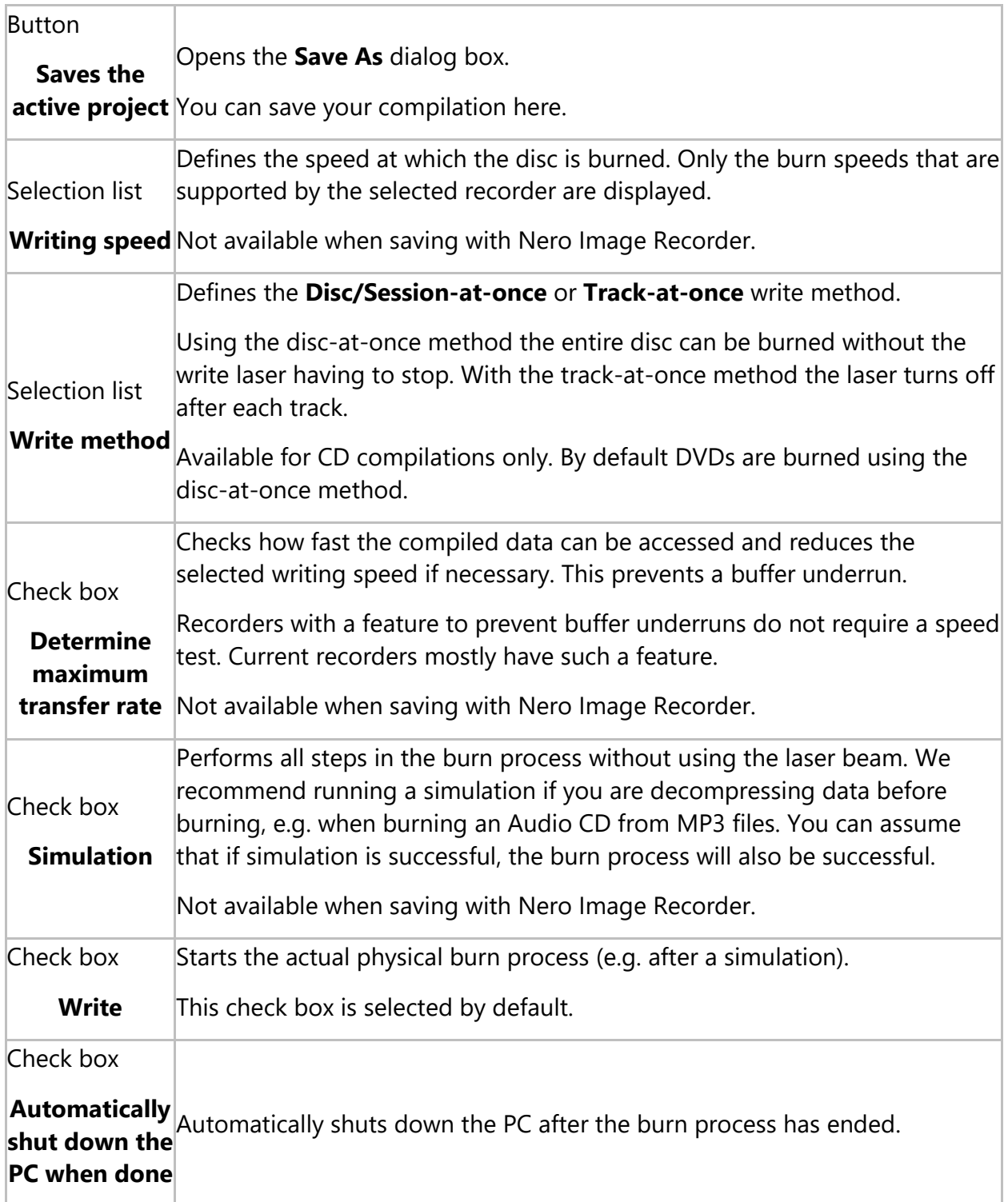

Check box **Remove silence at end**  To avoid unwanted effects set the pause length to 0 when clearing this **of \*.cda tracks** check box (to set the pause length see **Track Properties Tab**). Removes silence from the end of an audio file. This check box is selected by default. Audio data is stored in blocks even if you do not always finish at the end of a block limit. The last block is filled with silence when needed.

Available for Audio CDs only.

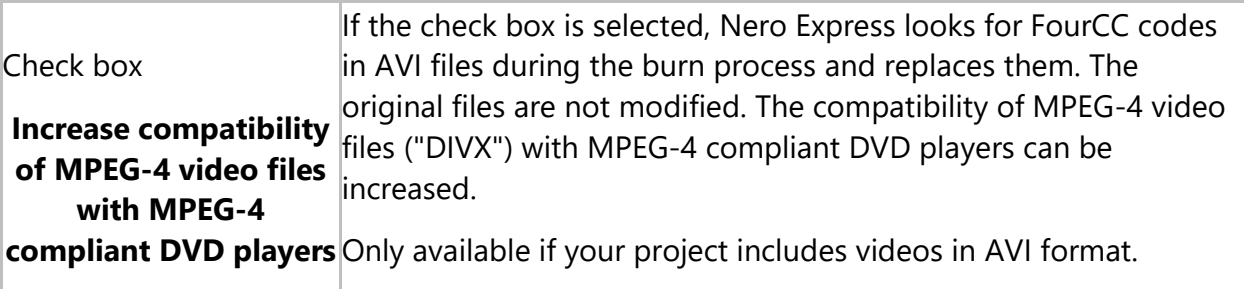

Audio CDs should always be burned using the disc-at-once method. This entry is selected by default.

#### **8.3. Recorder Settings**

<span id="page-40-0"></span>If multiple recorders are installed, you can select the recorder that you want to use for burning from the **Recorder** drop-down menu. Immediately before burning a project, you can change the recorder you selected again in the **Final Burn Settings** window.

## **Labelflash recorder**

If a Labelflash recorder is installed on your computer, you can select it to create and print Labelflash DVD labels in Nero Express. The function is available as a separate **Burn Label** menu icon in the extended area of the start window.

# **LightScribe recorder**

If a LightScribe recorder is installed on your computer, you can select it to create and print LightScribe CD/DVD labels in Nero Express. The feature is available as a separate **Print LightScribe Label** option in the start screen or can be integrated as an intermediate step into the creation and burn process of a project.

Burn functions are limited in Nero Express Essentials. You can always upgrade at **www.nero.com** to get the full version with all the functions.

In addition to the installed recorders, Nero Image Recorder is also available in Nero Express. Nero Image Recorder can be used to create and save an image file to burn later. In order to use Nero Image Recorder, you can select the **Use Nero Image Recorder** check box in the extended area of the start screen.

Please note that Nero Image Recorder can only be activated in the extended area of the start screen.

The Image Recorder is also suitable for creating an image of a disc type not supported by the connected recorder. For example, you can therefore create a DVD image without having installed a DVD recorder. You can then write the image to a disc at any time.

#### <span id="page-42-0"></span>**9. Create Labels**

#### **9.1. LightScribe**

<span id="page-42-1"></span>Using Nero Express and a LightScribe recorder you can create or load labels that you can burn onto the label side of CDs/DVDs in the LightScribe recorder. The function is available as a separate **Print LightScribe Label** option in the start screen or can be integrated as an intermediate step into the creation and burn process of a project.

This function is only available in the full version of Nero Express that is included in Nero Classic. You can always upgrade at **www.nero.com** to get the full version with all the functions.

This function is only available in recorders that support LightScribe technology.

#### **9.1.1.Printing LightScribe Label**

<span id="page-42-2"></span>To create and print a LightScribe label for your CD/DVD, proceed as follows:

- **1.** Select the LightScribe recorder you want to use in the **Recorder** section of the extended area in the start screen.
- **2.** Insert a blank LightScribe disc into the LightScribe recorder with the label side facing down.
- The **Print LightScribe Label** menu icon in the Nero Express start screen is displayed.
	- **3.** Click the Print LightScribe Label menu icon.
- The **Print LightScribe Label** option is displayed.
	- **4.** Click the **Print LightScribe Label** option.
- The **Disc Label** screen is displayed.
	- **5.** Create a label according to your requirements.

The interface in the **Disc Label** screen works on the same principle as Nero CoverDesigner. Basically, it is irrelevant whether you print the label on paper or directly onto an appropriate disc.

Please see the separate Nero CoverDesigner user manual for full instructions on how to make professional looking covers and labels.

- **6.** Click the **Next** button.
- The **LightScribe Print Properties** screen is displayed.
	- **7.** Add to the required values in the input fields and enable the option button for the desired print quality.
	- **8.** Click the Print button.
- $\triangleright$  The printing process begins. You can follow the process status in the status bar. As soon as printing is finished, the **Nero – LightScribe** dialog appears and displays a message about the result of the printing process.
	- **9.** Click the **OK** button.

**10.** Click the **Next** button in the **LightScribe Print Properties** screen.

- You have successfully created and printed a LightScribe label according to your requirements and can now continue by selecting another option from the final screen or by exiting Nero Express.
- $\triangleright$  It is possible to burn the label several times to the same LightScribe disc. The printed labels will be aligned. This darkens the label and often improves the quality. It is also possible to extend the label with new elements in an additional burn process. Note to save the created label if you want to use it once again.

# **Burning LightScribe label Within the Compilation**

To integrate the creating and burning of a LightScribe label in your compilation project, enable the **Always print LightScribe label** check box in the **Options**. The **Disc Label** screen will then be displayed after you have compiled your project (as long as the LightScribe recorder is selected). The label print process will be executed after burning of the data side.

#### **9.1.2.LightScribe Print Properties Window**

<span id="page-43-0"></span>You can customize the print properties of your LightScribe label to suit your requirements in the **LightScribe Print Properties** window.

The following options are available:

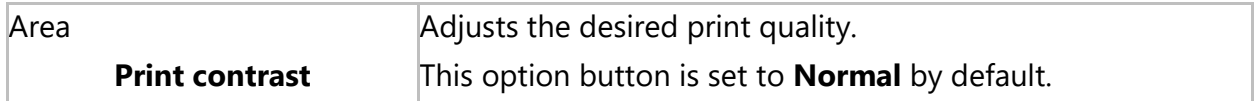

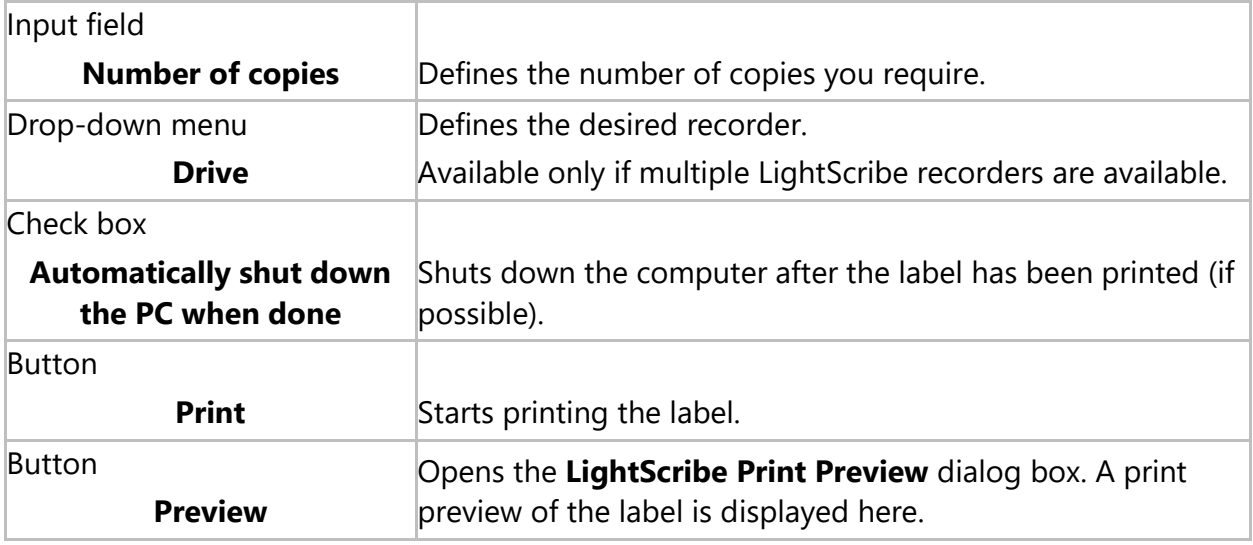

#### <span id="page-44-0"></span>**9.2. Labelflash**

If you have a Labelflash recorder, you can print a label on the label and/or data side of the Labelflash DVD. A Labelflash DVD has a special layer between the top and bottom layers; this layer can be heated by the laser in the recorder so that images and text can be printed on the DVD.

This function is only available in the full version of Nero Express that is included in Nero Classic. You can always upgrade at **www.nero.com** to get the full version with all the functions.

The interface in the **Burn Label** screen works on the same principle as Nero CoverDesigner. Basically, it is irrelevant whether you print the label on paper or directly onto an appropriate disc.

Please see the separate Nero CoverDesigner user manual for full instructions on how to make professional looking covers and labels.

This feature is only available in recorders that support Labelflash technology.

#### **9.2.1.Burn Label Window**

<span id="page-44-1"></span>In the **Burn Label** window, you can create or load a label and write it on a Labelflash DVD. Information on the selected printing quality and rotation speed is displayed on the righthand side of the screen. Under **Disc type** you can see whether the blank disc has been inserted with the label or data side. Either the Labelflash or the DiscT@2 logo is displayed in the **Burn Label** window depending on which side is inserted.

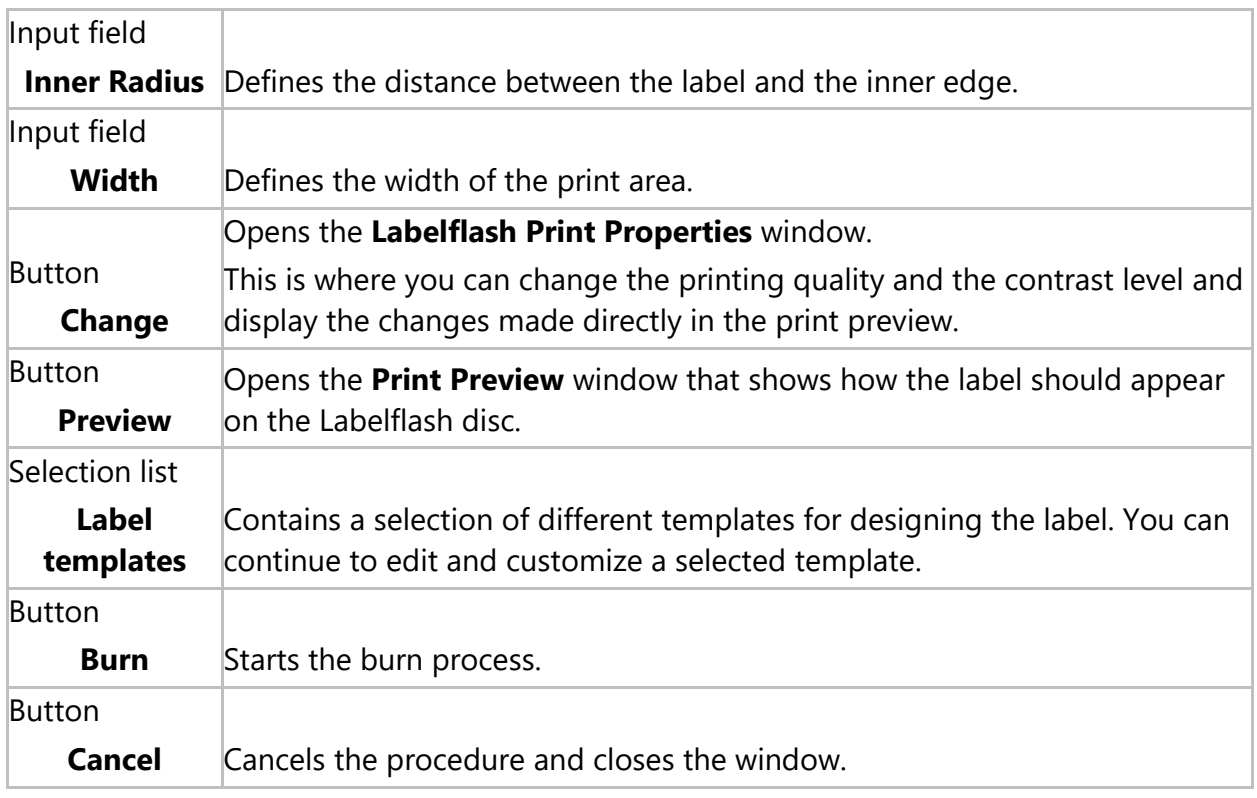

The following configuration options are available in the **Burn Label** window:

If you are creating a DiscT@2, Nero Express displays only the available print area for creating the label by default, i.e. the area on the data side of your DVD that is not already taken up by data. You cannot increase the radius of the print area.

#### **9.2.2.Printing Labelflash Labels and DiskT@2**

<span id="page-45-0"></span>Basically, it is irrelevant whether you print on the label or the data side when creating labels. The label is actually printed outside the normal burn process.

 $\mathcal{F}$  You can print on the label side of the DVD at any time.

We recommend that you print on the data side first when you have burned the compilation. It is not possible to burn data on a printed data side. When you insert a DVD on which data has already been burned, Nero Express automatically identifies the space that is still available on the data side and on which you can print.

To print a Labelflash label on the label side or a DiskT@2 on the data side of your DVD, proceed as follows:

- **1.** If you want to print a Labelflash label on the label side, insert a blank Labelflash disc into the recorder with the label side facing down.
- $\triangleright$  The **Burn Label** window is opened with the Labelflash logo.
	- **2.** If you want to print a DiskT@2 on the data side, insert a blank Labelflash disc with the data side facing down in the recorder.
- The **Burn Label** window is opened with the DiskT@2 logo.
	- **3.** Create a label according to your requirements or open a label that you have already created with Nero CoverDesigner.

The interface in the **Burn Label** window and creation of a label work on the same principle as Nero CoverDesigner. See the separate Nero CoverDesigner manual for full instructions on how to create professional looking covers and labels.

- **4.** If you want to change the area in which the label is printed, change the print area accordingly using the input fields **Inner Radius** and **Width**.
- **5.** If you want to view or change the print properties:
	- a. Click the **Change** button.
	- The **Labelflash Print Properties** window is opened.
		- b. If you want to change the printing quality, select a quality level from the **Print quality profile** drop-down menu.
		- c. If you select the **User defined** entry from the **Print quality profile** dropdown menu, you can change the contrast level and the rotation speed.
		- d. Click the **OK** button.
	- The **Labelflash Print Properties** window is closed and the changes are accepted.
		- e. Click the **Burn** button.
	- The labeling procedure starts and the **Labelflash - printing** or **DiscT@2 printing** window is opened. The window shows the estimated printing time and the print progress. When printing is complete, a message window is opened informing about the successful print process.
- f. Click the **OK** button.
- $\triangleright$  The message window is closed and the disc ejected.
- $\triangleright$  You have successfully printed a label.

#### <span id="page-48-0"></span>**10. Configuration**

#### **10.1. Configuration Options**

<span id="page-48-1"></span>You can define options for working with Nero Express in the **Options** window.

Some of the functions mentioned here are only available in the full version. You can always upgrade your Essentials version at **www.nero.com** to get the full version with all the functions.

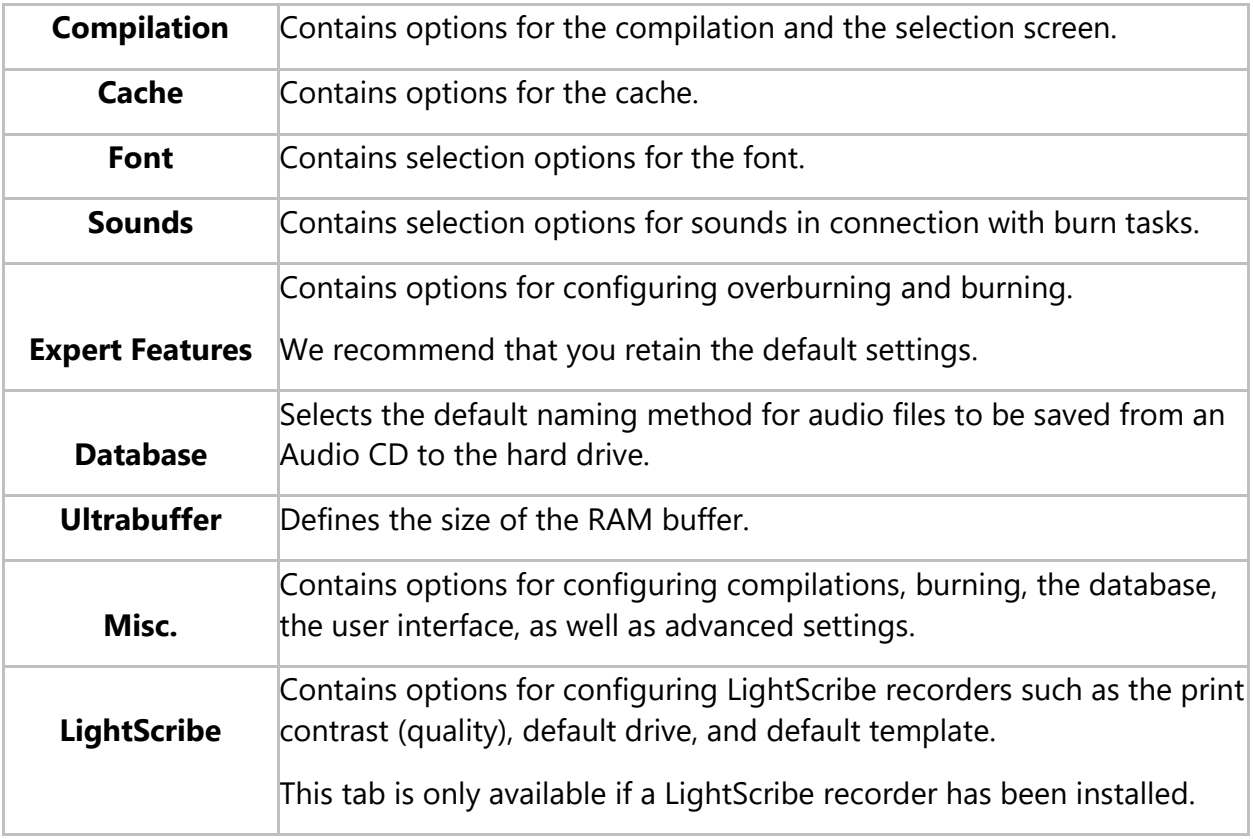

The following tabs are available:

#### <span id="page-48-2"></span>**10.1.1. Compilation Settings**

The following configuration options are available on the **Compilation** tab:

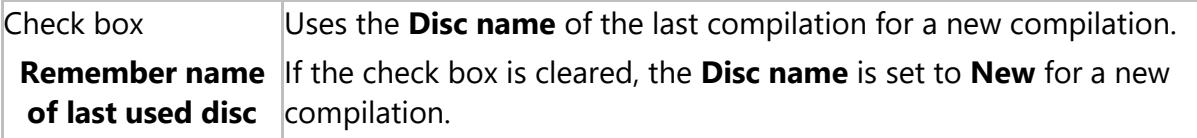

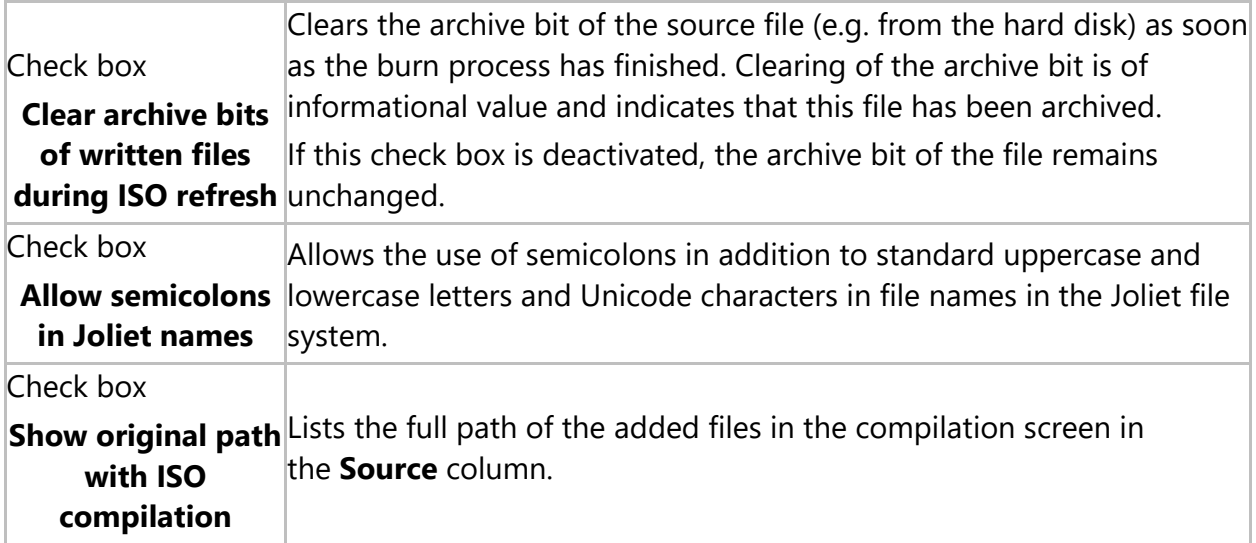

#### <span id="page-49-0"></span>**10.1.2. Cache Settings**

The following configuration options are available on the **Cache** tab:

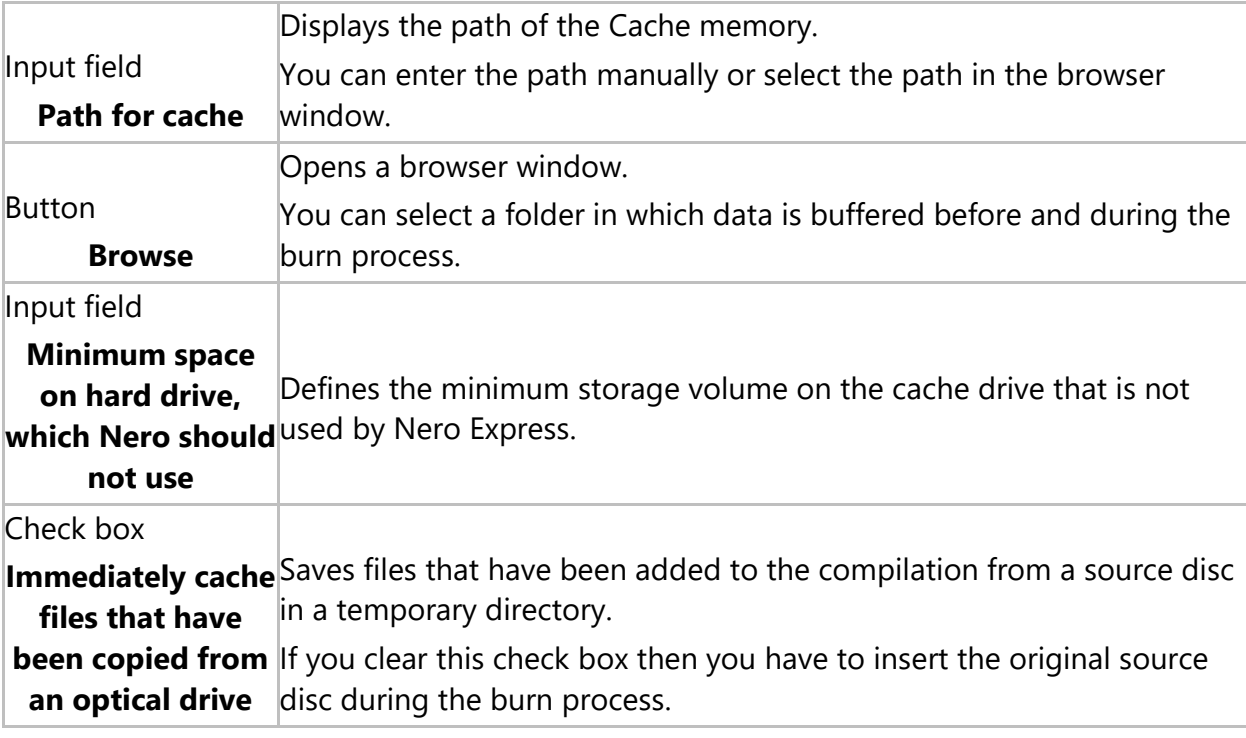

#### <span id="page-49-1"></span>**10.1.3. Expert Features**

The following configuration options are available on the **Expert Features** tab:

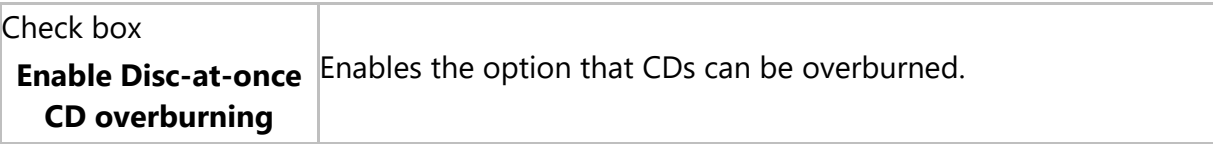

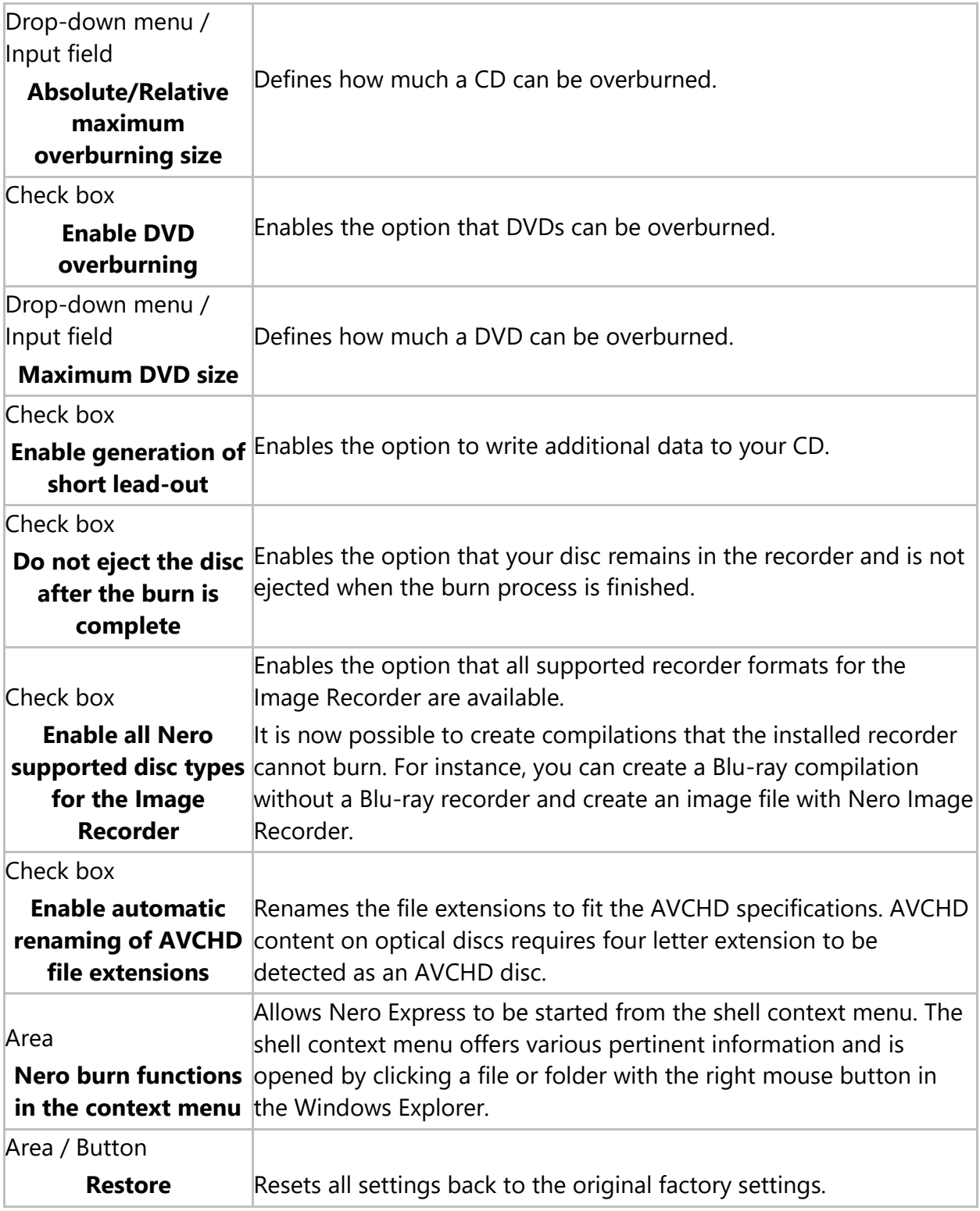

# **Overburning**

Overburning means writing more data on the disc than originally intended. It is achieved by reducing the lead-out area to a few seconds, which is sufficient in most cases. However, this violates the CD standard and may result in recording and playback errors (depends on the used recorder).

#### **10.1.4. Ultrabuffer Settings**

<span id="page-51-0"></span>The following configuration options are available on the **Ultrabuffer** tab:

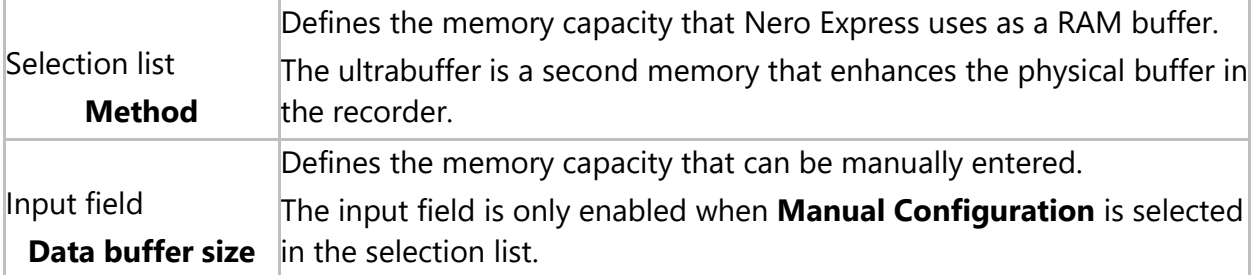

#### **10.1.5. LightScribe Settings**

<span id="page-51-1"></span>The following configuration options are available on the **LightScribe** tab:

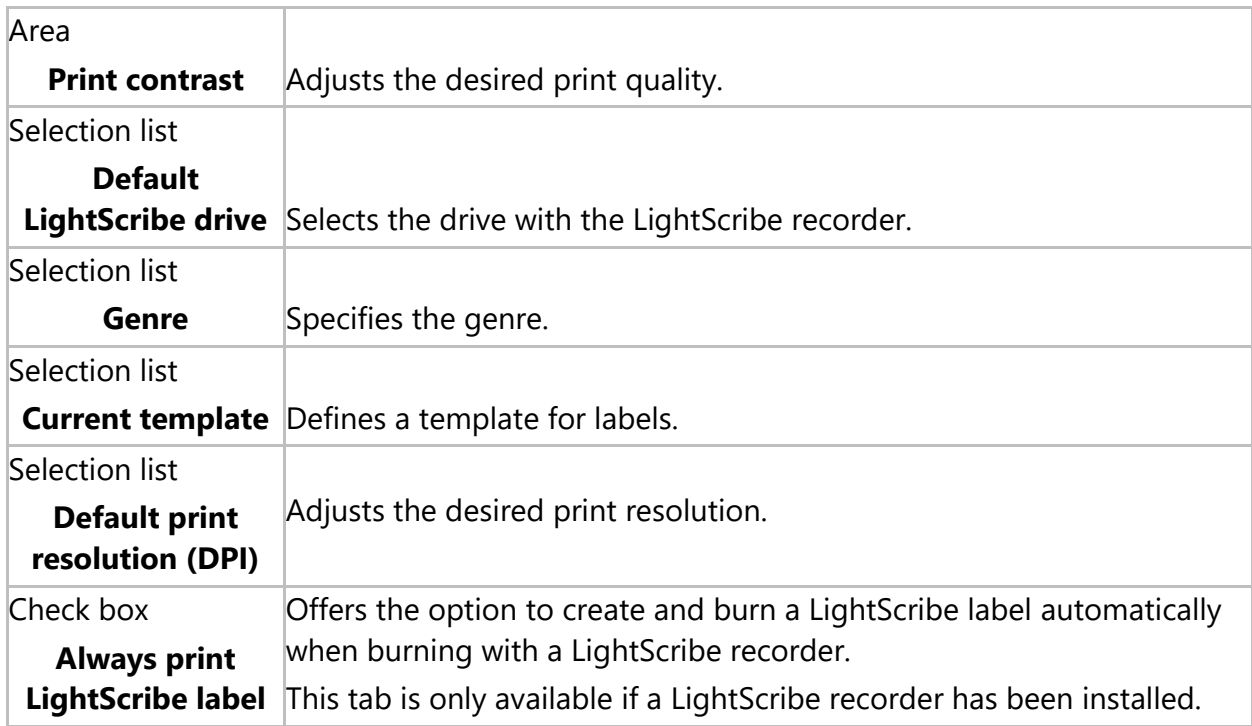

#### **10.2. Erase a Disc**

<span id="page-52-0"></span>Nero Express can be used to erase rewritable discs, i.e. discs with the RW specification, as long as your recorder supports this feature. Two erase methods are available for this purpose:

Quick erasing does not remove the data physically from the disc, but instead only makes it inaccessible by erasing the references to existing content. The data can be restored!

Full erasing removes the data from the disc by overwriting it with zeros. The contents cannot be restored with conventional methods. Repeated full erasing increases the probability that third parties will not be able to reconstruct the contents.

The following configuration options are available in the **Erase Rewritable Disc** window:

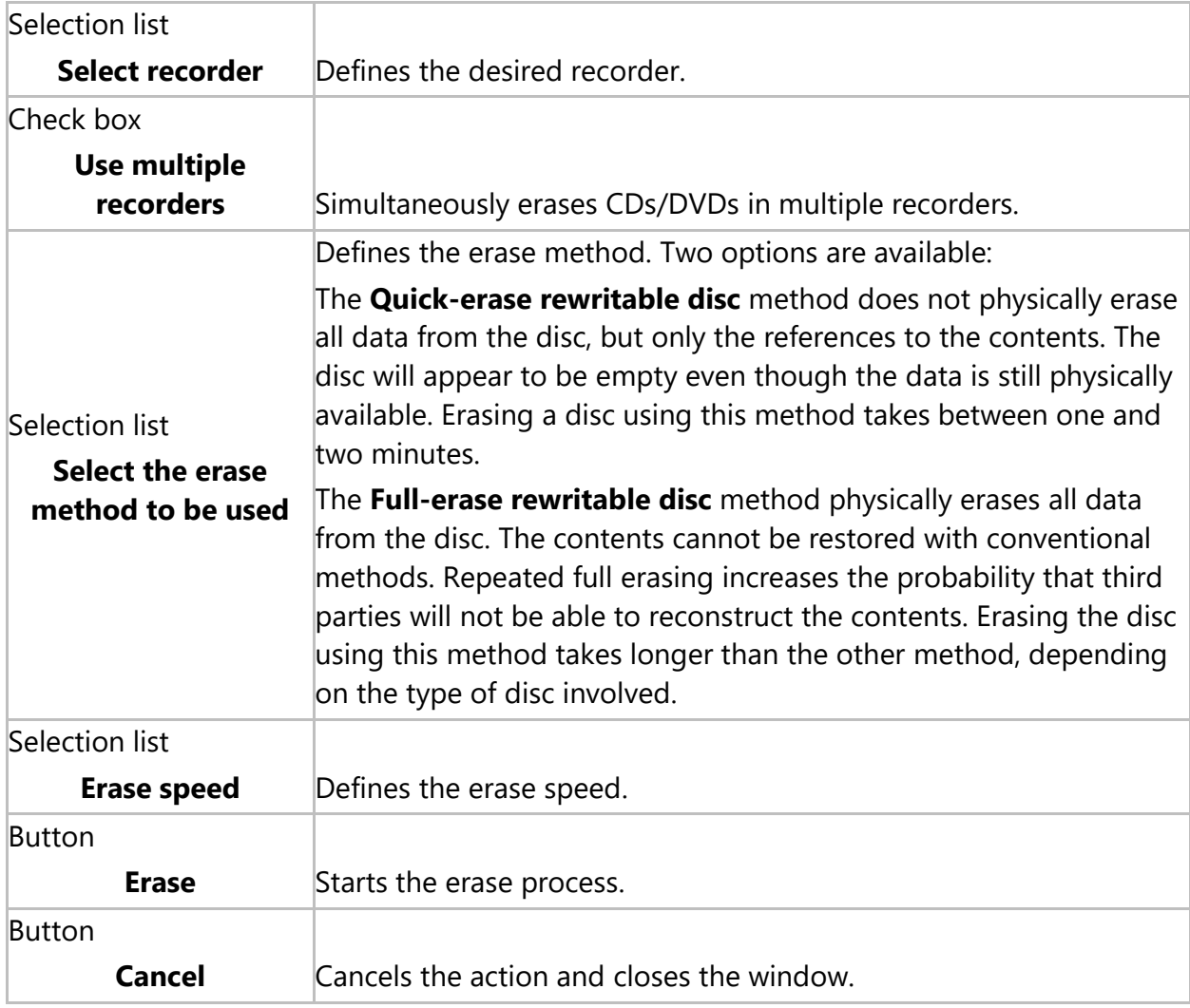

#### **11. Nero MediaBrowser**

<span id="page-53-0"></span>Nero MediaBrowser is a tool which you can use to easily find, view and access media files and add them to your project. More precisely, with Nero MediaBrowser you can access a media library which contains all your media files that were indexed by Nero MediaHome.

Nero MediaBrowser and the media library come with Nero MediaHome and are installed together. You will find further information in the Nero MediaHome manual.

Nero MediaBrowser is designed to be accessed in several Nero applications, but is also available as a standalone application.

To use Nero MediaBrowser within a Nero application, open Nero MediaBrowser via the button. When you double-click a media file or select it and click the **Add** button in Nero MediaBrowser, the media file will be added to your current project.

To use Nero MediaBrowser with a non-Nero application, open Nero MediaBrowser via the Windows start menu or its tile, depending on your operating system. You will then be able to add media files to any active application by dragging the desired media file onto the application. When you double-click a media file in Nero MediaBrowser, it is opened in its default program.

Nero MediaBrowser features the same categories (**Photos & Videos**, and **Music**) as Nero MediaHome. There are different views available for each category: Clicking one of the entries in the upper part of the list (for example **Faces**) displays the same view as when clicking the corresponding tabs in Nero MediaHome. Also, the same scroll bar as in Nero MediaHome is used. This is either the **standard scroll bar** or the **dynamic scroll bar**.

The following views are available for the **Photos & Videos** category, referring to the corresponding views in Nero MediaHome:

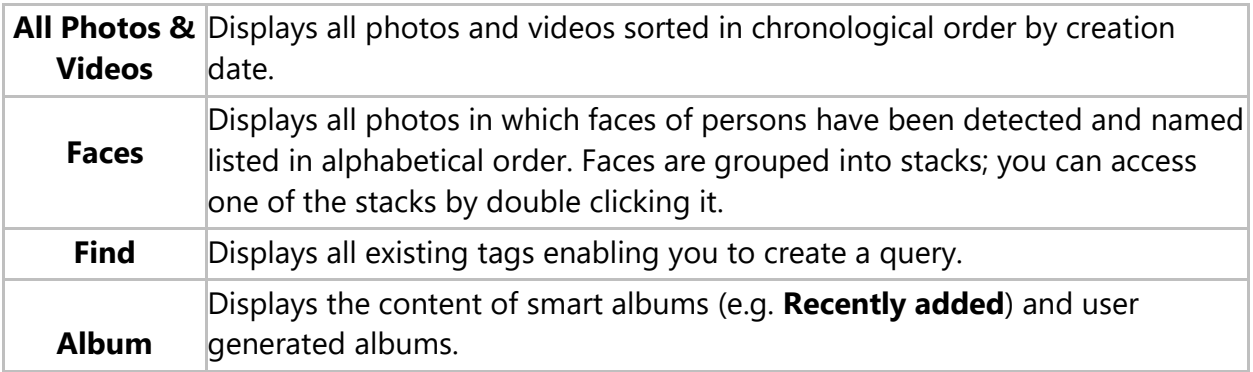

The following views are available for the **Music** category, referring to the corresponding views in Nero MediaHome:

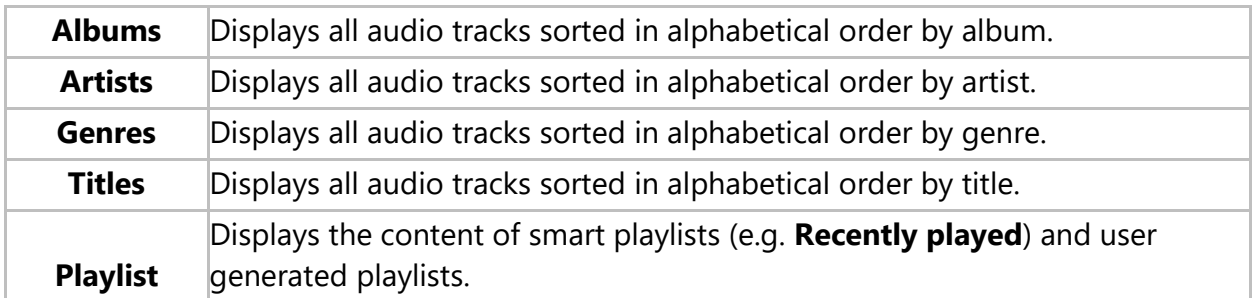

The **Options** window is opened when you click the **button on the upper task bar.** The options refer directly to Nero MediaHome.

Displays the **Library** settings area.

**Library** All monitored folders are displayed in the respective **Watched folders or drives** area. If you want to add additional media folders, click the **Add Manually** button and select the desired folder from the navigation tree. Click the **Add Automatically** button to have Nero MediaHome perform a search for new media folders on your computer. To exclude certain media types (music, videos, or photos) from a folder, click the respective button to the right of the folder. To delete a folder from the application's watch list, hover your cursor over the listed folder and click the  $\mathbf{\times}$  button. You can also just drag files or folders to Nero MediaHome. A window automatically opens and asks if you want to add the folder(s) to the library. In the **General** area you can select to list your external playlists (such as iTunes) as entries in the navigation tree of Nero MediaHome.